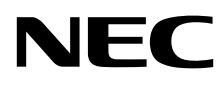

# Monitor stacjonarny MultiSync EA231WU MultiSync EA241F

Podręcznik użytkownika

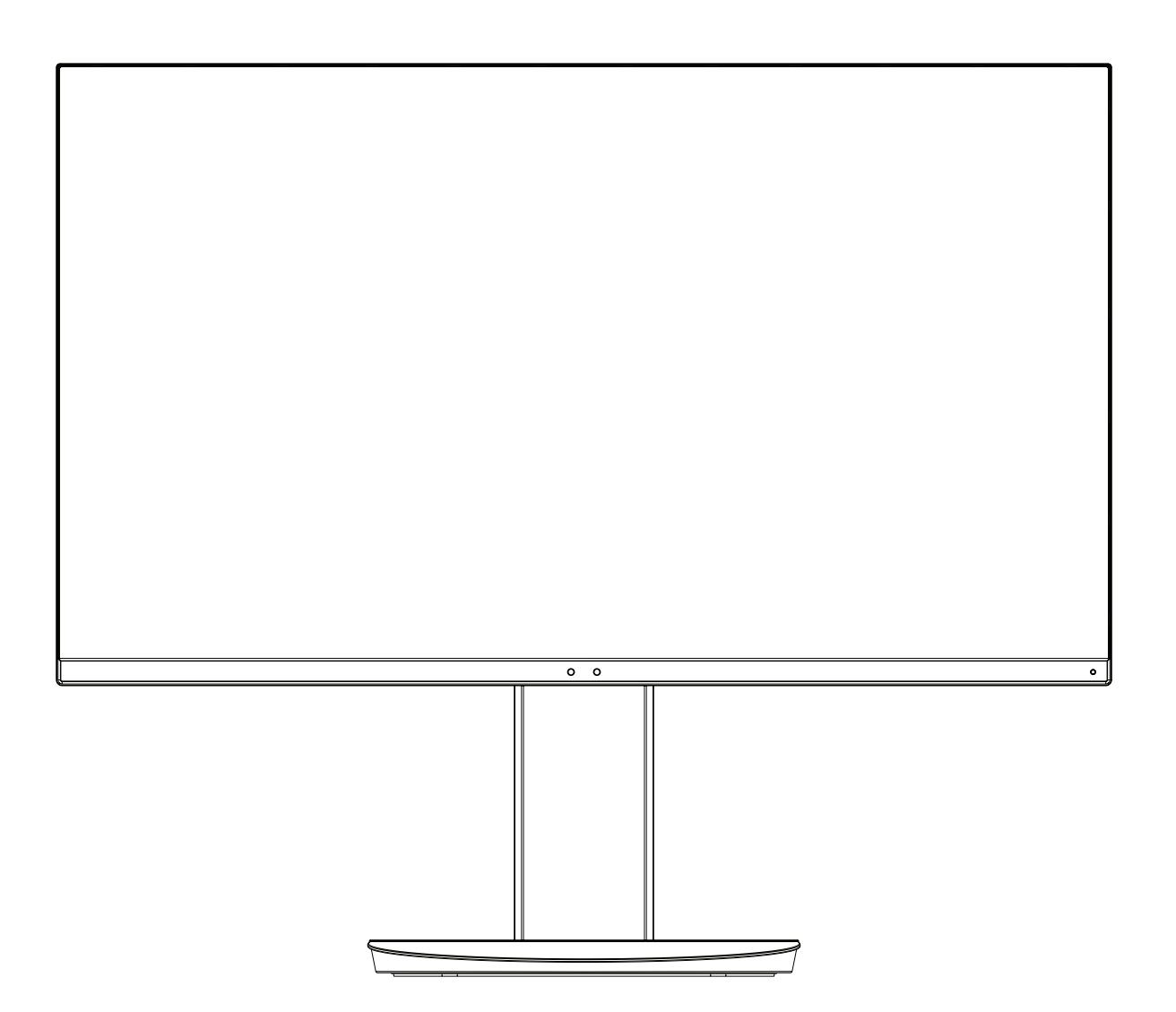

MODEL: EA231WU-BK, EA241F-BK

Odczytaj nazwę modelu z etykiety umieszczonej z tyłu monitora.

## **Indeks**

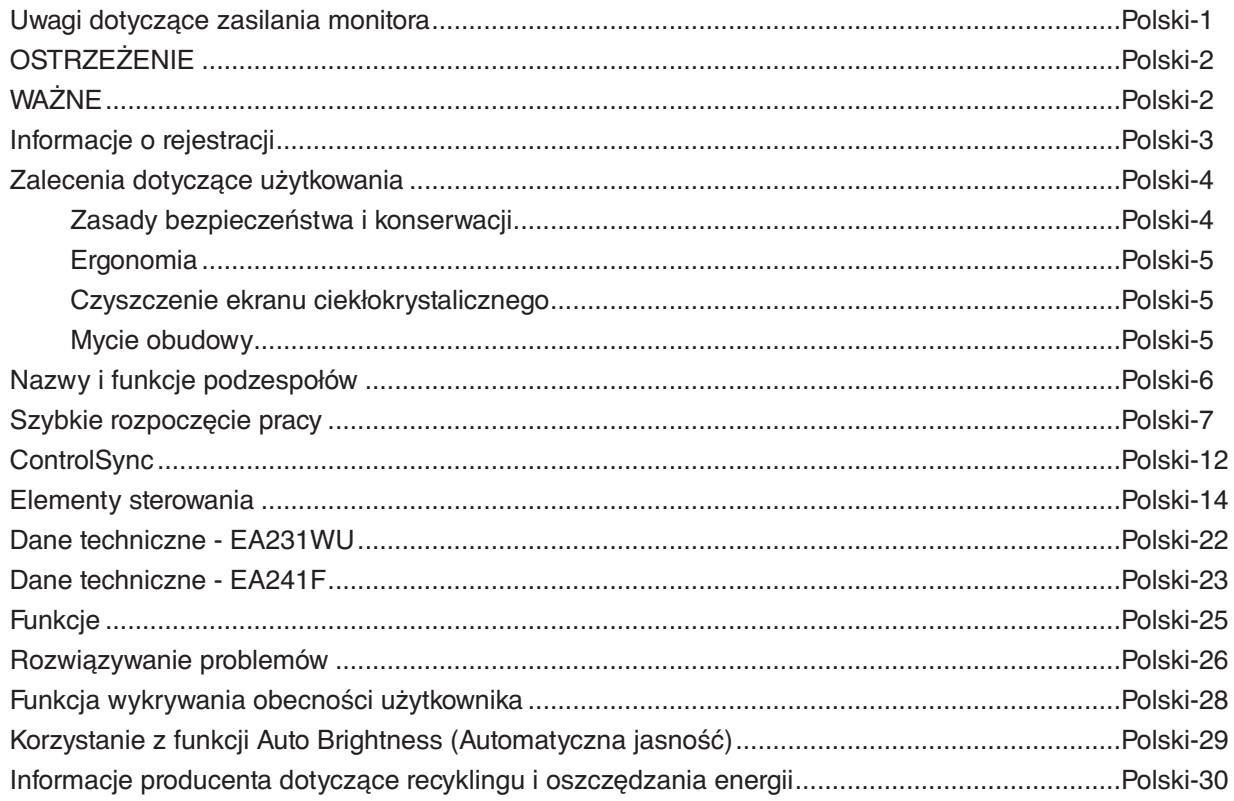

## <span id="page-2-0"></span>**Uwagi dotyczące zasilania monitora**

- Odłączenie urządzenia od sieci zasilania następuje po wyciągnięciu wtyczki sznura sieciowego z gniazda, które powinno być usytuowane w pobliżu urządzenia i być łatwo dostępne.
- Dla wypełnienia warunków przepisów EN 60950-1 (tzn. również PN-93/T-42107) w zakresie bezpieczeństwa użytkownika zobowiązuje się instalatora urządzenia do wyposażenia instalacji elektrycznej budynku (pomieszczenia), gdzie będzie pracować, w rezerwową ochronę przed zwarciami w przewodzie fazowym za pomocą bezpiecznika 16 A.
- **UWAGA: Urządzenie musi być zasilane z gniazda z przyłączonym obwodem ochronnym (gniazdo z bolcem). Przed włożeniem wtyczki do gniazda należy sprawdzić miejsce przyłączenia przewodów fazowego i zerowego w gnieździe. Jeżeli lokalizacja przewodów nie jest zgodna z rysunkiem, to dla bezpieczeństwa użytkowania musi być dokonana odpowiednia zmiana. Przeprowadzenie powyższych czynności należy zlecić specjaliście elektrykowi. Współpracujące ze sobą urządzenia komputerowe (komputer, drukarka, monitor itp.) muszą być zasilane z tego samego źródła z zachowaniem powyższych zasad.**

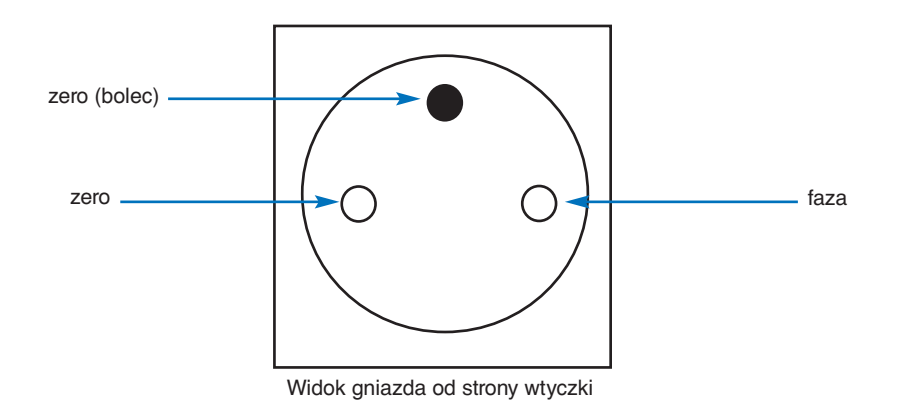

## **OSTRZEŻENIE**

W CELU UNIKNIĘCIA NIEBEZPIECZEŃSTWA POŻARU LUB PORAŻENIA PRĄDEM NIE NALEŻY WYSTAWIAĆ MONITORA NA DESZCZ LUB NA DZIAŁANIE WILGOCI. NALEŻY TAKŻE SPRAWDZIĆ, CZY BOLCE WTYCZKI KABLA ZASILAJĄCEGO SĄ PRAWIDŁOWO WŁOŻONE DO GNIAZDA ZASILAJĄCEGO LUB GNIAZDA PRZEDŁUŻACZA. WTYCZKI NIE NALEŻY WKŁADAĆ DO GNIAZDA NA SIŁĘ. NIE NALEŻY OTWIERAĆ OBUDOWY, PONIEWAŻ WEWNĄTRZ ZNAJDUJĄ SIĘ ELEMENTY POD WYSOKIM NAPIĘCIEM. WSZELKIE PRACE SERWISOWE MOŻE WYKONYWAĆ JEDYNIE WYKWALIFIKOWANY PERSONEL.

## <span id="page-3-1"></span>**WAŻNE**

W CELU UNIKNIĘCIA NIEBEZPIECZEŃSTWA PORAŻENIA PRĄDEM ELEKTRYCZNYM UPEWNIJ SIĘ, ŻE WTYCZKA PRZEWODU ZASILAJĄCEGO ZOSTAŁA WYCIĄGNIĘTA Z GNIAZDKA. ABY CAŁKOWICIE ODŁĄCZYĆ ZASILANIE, NALEŻY WYCIĄGNĄĆ WTYCZKĘ Z GNIAZDKA ZASILAJĄCEGO NIE WOLNO ZDEJMOWAĆ OSŁONY (ANI TYLNEJ ŚCIANKI). WEWNĄTRZ MONITORA NIE MA ŻADNYCH ELEMENTÓW, KTÓRE UŻYTKOWNIK MÓGŁBY SAMODZIELNIE NAPRAWIAĆ. WSZELKIE PRACE SERWISOWE MOŻE WYKONYWAĆ JEDYNIE WYKWALIFIKOWANY PERSONEL.

4

Ten symbol ostrzega użytkownika, że istotne informacje dotyczące pracy i obsługi monitora znajdują się w załączonej literaturze. W związku z tym należy się szczegółowo z nimi zapoznać w celu uniknięcia problemów.

Ten symbol ostrzega użytkownika, że nieizolowane elementy wewnątrz znajdują się pod tak dużym napięciem, że może ono spowodować porażenie prądem elektrycznym. Jakikolwiek bezpośredni kontakt z dowolnym elementem wewnątrz obudowy jest niebezpieczny.

**WAŻNE:** Używaj wyłącznie przewodu zasilającego dostarczonego z monitorem, zgodnie z poniższą tabelą. Jeśli przewód zasilający nie został dostarczony z monitorem, skontaktuj się z firmą NEC. We wszystkich innych przypadkach używaj przewodu zasilającego o wtyczce zgodnej z gniazdem zasilania w miejscu, w którym znajduje się monitor. Kompatybilny przewód zasilający odpowiada napięciu prądu przemiennego w gnieździe zasilającym i jest zgodny ze standardami bezpieczeństwa obowiązującymi w kraju zakupu.

Kabel zasilający to urządzenie musi być uziemiony. Jeśli kabel nie jest uziemiony, istnieje ryzyko porażenia prądem elektrycznym. Upewnij się, że kabel zasilający jest poprawnie uziemiony.

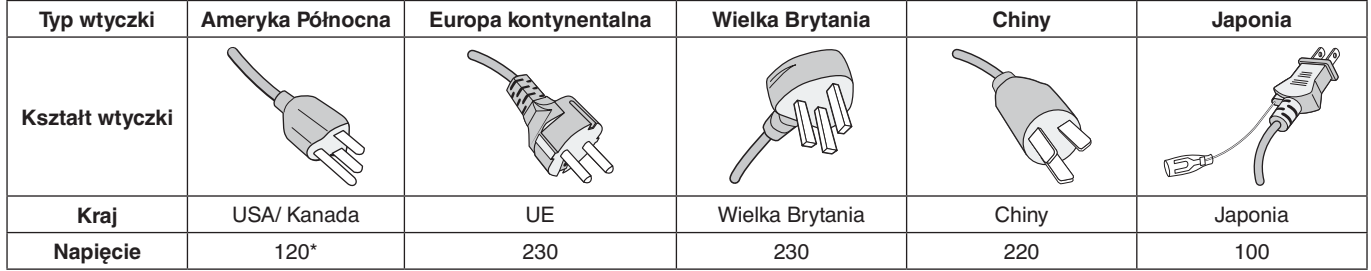

\*Jeżeli monitor LCD ma być zasilany ogólnie stosowanym prądem zmiennym o napięciu 125–240 V, należy stosować kabel zasilający odpowiedni do używanego gniazdka.

**UWAGA:** Ten produkt może być naprawiany wyłącznie w kraju, gdzie został nabyty.

Windows jest zastrzeżonym znakiem handlowym firmy Microsoft Corporation. NEC jest zarejestrowanym znakiem handlowym NEC Corporation.

Ergo Design jest zarejestrowanym znakiem handlowym firmy NEC Display Solutions, Ltd. w Austrii, w krajach Beneluksu, Danii, Francji, Niemczech, Włoszech, Norwegii, Hiszpanii, Szwecji i Wielkiej Brytanii.

Pozostałe nazwy marek i produktów wymienione w niniejszym dokumencie są znakami handlowymi lub zastrzeżonymi znakami handlowymi odpowiednich właścicieli praw autorskich.

DisplayPort i logo zgodności DisplayPort to znaki towarowe w Stanach Zjednoczonych i innych krajach należące do stowarzyszenia Video Electronics Standards Association.

MultiSync jest znakiem towarowym lub zastrzeżonym znakiem towarowym firmy NEC Display Solutions, Ltd. w Japonii i innych krajach.

HDCP (High-bandwidth Digital Content Protection): HDCP to system zapobiegania nielegalnemu kopiowaniu danych wideo przesłanych w formie sygnału cyfrowego. Brak możliwości wyświetlenia materiałów za pośrednictwem wejścia cyfrowego nie musi oznaczać nieprawidłowego działania projektora. Może się zdarzyć, że niektóre wykorzystujące system HDCP materiały nie są wyświetlane z powodu decyzji społeczności HDCP (Digital Content Protection, LLC).

HDMI oraz logo HDMI High-Definition Multimedia Interface i HDMI to znaki handlowe lub zastrzeżone znaki handlowe firmy HDMI Licensing Administrator, Inc. w Stanach Zjednoczonych i innych krajach.

- Zamierzone, podstawowe zastosowanie niniejszego produktu to: Sprzęt informatyczny do używania w biurze lub w domu.
- Produkt należy podłączyć do komputera; urządzenie nie jest przystosowane do wyświetlania sygnału telewizyjnego.

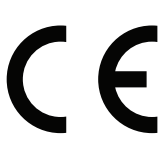

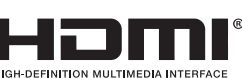

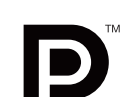

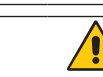

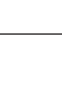

<span id="page-3-0"></span>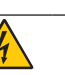

### <span id="page-4-0"></span>**Informacje dotyczące kabli**

**WAŻNE:** Niniejszy monitor należy użytkować z dostarczonymi wraz z nim kablami, ponieważ stwierdzono, że nie powodują one zakłóceń odbioru sygnału radiowego ani telewizyjnego.

W przypadku złącza DVI-D oraz 15-stykowego złącza mini D-Sub należy użyć ekranowanego przewodu z rdzeniem. W przypadku portów HDMI, DisplayPort, USB i AUDIO używaj ekranowanego kabla sygnałowego. Inne przewody i adaptery mogą zakłócać odbiór fal radiowych i telewizyjnych.

## **Zalecenia Komisji FCC**

 **OSTRZEŻENIE:** Federalna Komisja ds. Komunikacji FCC nie zezwala na jakiekolwiek modyfikacje i przeróbki tego urządzenia Z WYJĄTKIEM opisanych w niniejszym podręczniku przez firmę NEC Display Solutions of America, Inc.. Naruszenie tego przepisu może skutkować utratą prawa do korzystania z urządzenia.

1. Przewód zasilający musi odpowiadać normom bezpieczeństwa w USA i spełniać następujące wymogi.

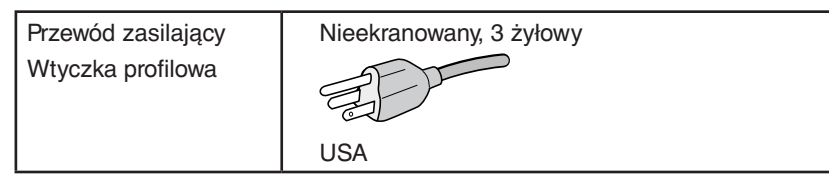

- 2. Wyposażenie zostało poddane testom i uznane za zgodne z wymaganiami dotyczącymi urządzeń cyfrowych klasy B, sformułowanymi w części 15 Zaleceń Komisji FCC. Komisja przygotowała zalecenia w celu zapewnienia uzasadnionej ochrony przed szkodliwymi zakłóceniami w instalacjach w budynkach mieszkalnych. Wyposażenie generuje, wykorzystuje i może emitować energię związaną z falami elektromagnetycznymi o częstotliwościach radiowych, dlatego w przypadku instalacji i eksploatacji niezgodnej z instrukcjami producenta może powodować szkodliwe zakłócenia komunikacji radiowej. Zakłócenia mogą jednak występować w określonych lokalizacjach nawet w przypadku prawidłowej instalacji i eksploatacji wyposażenia. Jeżeli wyposażenie powoduje szkodliwe zakłócenia odbioru sygnałów radiowych lub telewizyjnych, identyfikowane podczas włączania i wyłączania wyposażenia, użytkownik powinien podjąć próby eliminacji zakłóceń korzystając z następujących metod:
	- Zmiana orientacji lub lokalizacji anteny odbiorczej.
	- Zwiększenie odległości między sprzętem i odbiornikiem.
	- Podłączenie sprzętu do gniazda sieciowego w obwodzie sieci zasilającej, do którego nie jest podłączony odbiornik.
	- Zasięgnięcie porady wykwalifikowanego serwisanta RTV.

Jeżeli jest to konieczne, użytkownik powinien skontaktować się z dystrybutorem lub doświadczonym technikiem radiowotelewizyjnym w celu uzyskania dodatkowych porad. Użytkownik może uznać za użyteczną następującą broszurę, przygotowaną przez Komisję FCC: "Jak identyfikować i rozwiązywać problemy z zakłóceniami radiowymi i telewizyjnymi". Broszura jest dostępna w wydawnictwie U.S. Government Printing Office, Waszyngton, D.C., 20402, nr publikacji: 004-000-00345-4.

## **DEKLARACJA ZGODNOŚCI**

To urządzenie jest zgodne z postanowieniami Części 15 przepisów Federalnej Komisji ds. Łączności (FCC). Działanie urządzenia jest zgodne z dwiema poniższymi zasadami. (1) To urządzenie nie może powodować żadnych szkodliwych zakłóceń oraz (2) to urządzenie musi odbierać zakłócenia nawet te, które mogą powodować niepożądane działanie.

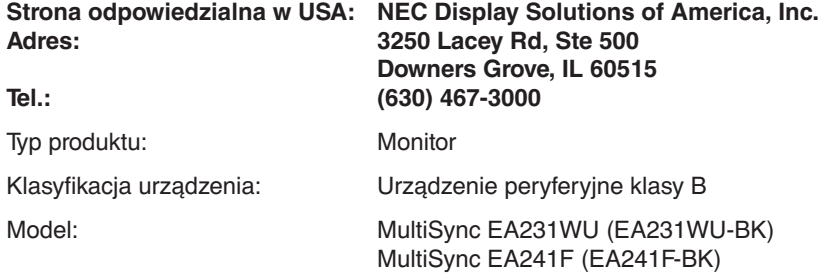

**Pełna lista monitorów z certyfikatami oraz same certyfikaty TCO (w języku angielskim) znajdują się na stronie** https://www.nec-display.com/global/about/legal\_regulation/TCO\_mn/index.html

 **WAŻNE:** Należy upewnić się, czy obwody elektryczne w budynku są wyposażone w bezpiecznik o wartościach znamionowych 120/240 V, 20 A (maks.).

## <span id="page-5-1"></span><span id="page-5-0"></span>**Zalecenia dotyczące użytkowania**

#### **Zasady bezpieczeństwa i konserwacji**

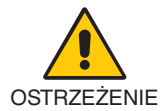

NALEŻY PRZESTRZEGAĆ NASTĘPUJĄCYCH ZASAD W CELU UTRZYMANIA OPTYMALNYCH PARAMETRÓW PRACY MONITORA KOLOROWEGO LCD:

- **NIE OTWIERAĆ MONITORA.** Wewnątrz monitora nie ma żadnych elementów, które mógłby naprawić lub obsługiwać użytkownik. Zdjęcie obudowy grozi porażeniem prądem elektrycznym oraz innymi niebezpieczeństwami. Wszelkie prace serwisowe może wykonywać jedynie wykwalifikowany personel.
- Nie wolno rozlewać cieczy na obudowę monitora ani używać go w pobliżu wody.
- Nie wkładaj żadnych przedmiotów w szczeliny obudowy, ponieważ mogą one dotknąć elementów znajdujących się pod napięciem. To z kolei może być szkodliwe dla zdrowia lub życia oraz grozić porażeniem prądem elektrycznym, pożarem i uszkodzeniem urządzenia.
- Nie wolno stawiać ciężkich przedmiotów na przewodzie zasilającym. Uszkodzenie przewodu zasilającego może spowodować porażenie prądem lub pożar.
- Nie wolno stawiać monitora na pochyłych lub niestabilnych wózkach, stojakach lub stołach, ponieważ monitor może spaść i w rezultacie ulec zniszczeniu lub niebezpiecznej awarii.
- Przewód zasilający musi odpowiadać normom bezpieczeństwa kraju, w którym jest używany. (Na przykład w Europie należy stosować typ H05VV-F 3G 0,75 mm2 ).
- W Wielkiej Brytanii z niniejszym monitorem należy stosować zgodny z normami brytyjskimi kabel zasilający z wtyczką wyposażoną w czarny bezpiecznik (5 A).
- Nie używaj monitora na zewnątrz.
- Nie zaginać, fałdować ani w inny sposób uszkadzać kabla zasilającego.
- Nie używać monitora w miejscach, w których występuje wysoka temperatura, duża wilgotność, duże zapylenie lub zaolejenie.
- Nie zakrywaj otworów wentylacyjnych monitora.
- Wibracje mogą uszkodzić mechanizm podświetlenia. Nie wolno instalować monitora w miejscach narażonych na stałe wibracje.
- Jeśli monitor lub szyba zostaną rozbite, nie należy dotykać ciekłych kryształów; należy zachować ostrożność.
- Aby zapobiec uszkodzeniu monitora LCD wywołanemu przewróceniem podczas trzęsień ziemi lub innych wstrząsów, należy dopilnować zainstalowania monitora w stabilnym położeniu oraz użycia zabezpieczeń przed jego upadkiem.
- W razie zaistnienia następujących okoliczności należy niezwłocznie wyłączyć zasilanie, odłączyć monitor od gniazdka zasilającego, przejść do bezpiecznego pomieszczenia i skontaktować się z wykwalifikowanym pracownikiem serwisu. Korzystanie z monitora w poniższych sytuacjach może być przyczyną obrażeń, pożaru lub porażenia prądem:
	- Podstawa monitora została uszkodzona.
	- Zauważono uszkodzenia konstrukcji, takie jak pęknięcia czy zmniejszona stabilność.
	- Z monitora wydobywa się nieznany zapach.
	- Jeśli przewód zasilający lub gniazdo sieciowe są uszkodzone.
	- Jeśli na monitor rozlała się ciecz lub do środka wpadły przedmioty.
	- Monitor był wystawiony na działanie deszczu lub wody.
	- Jeśli monitor został upuszczony lub uszkodzono jego obudowę.
	- Monitor nie działa normalnie pomimo stosowania się do zaleceń zawartych w instrukcji obsługi.

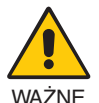

- Należy zapewnić wystarczającą wentylację wokół monitora w celu zapewnienia prawidłowego rozproszenia ciepła. Nie wolno zasłaniać otworów wentylacyjnych oraz ustawiać monitora w pobliżu grzejników lub innych źródeł ciepła.
- Nie wolno kłaść żadnych przedmiotów na górną część monitora.
- Wyjmując wtyczkę kabla zasilającego odłączamy monitor od zasilania. Monitor powinien być zainstalowany w pobliżu gniazdka, do którego jest łatwy dostęp.
- Podczas transportu należy ostrożnie obchodzić się z monitorem. Opakowanie należy zachować na wypadek transportu monitora w przyszłości.
- Zachowaj ostrożność podczas instalacji i regulacji. Pozwoli to uniknąć obrażeń ciała i uszkodzenia monitora.
- Przed podłączeniem słuchawek do monitora zdejmij je z uszu. W przeciwnym razie przy wyższych poziomach głośności może to spowodować uszkodzenie uszu i utratę słuchu.
- Dokręć wszystkie śruby. Luźna śruba może spowodować uszkodzenie monitora.
- Nie dotykaj powierzchni panelu LCD podczas transportowania, montażu ani konfiguracji. Nacisk na panel LCD może być przyczyną poważnych uszkodzeń.

**Efekt poświaty:** Powidok występuje, gdy na ekranie pozostaje widoczny "widmowy" obraz poprzedniego obrazu. W przeciwieństwie do monitorów ekranowych poświata monitorów ciekłokrystalicznych nie jest stała, lecz należy unikać wyświetlania nieruchomych obrazów przez dłuższy czas.

<span id="page-6-0"></span>W celu zmniejszenia efektu poświaty ekranu, należy wyłączyć monitor na okres, przez jaki był wyświetlany poprzedni obraz. Na przykład jeżeli obraz znajdował się na monitorze przez jedną godzinę i widoczny jest teraz obraz resztkowy, należy wyłączyć monitor również na jedną godzinę, aby zlikwidować to "widmo".

**UWAGA:** Tak jak w przypadku wszystkich osobistych urządzeń wyświetlających firma NEC DISPLAY SOLUTIONS zaleca regularne używanie wygaszacza ekranu, gdy ekran jest nieaktywny.

#### PRAWIDŁOWE USTAWIENIE ORAZ REGULACJA MONITORA MOGĄ ZMNIEJSZYĆ ZMĘCZENIE OCZU, RAMION I SZYI. NALEŻY ZASTOSOWAĆ SIĘ DO PONIŻSZYCH WSKAZÓWEK:

#### **Ergonomia**

W celu zapewnienia maksymalnej ergonomii zaleca się stosowanie poniższych wskazówek:

- W celu zapewnienia optymalnego działania zaleca się, aby po włączeniu monitora odczekać 20 minut na jego rozgrzanie. Unikać długotrwałego wyświetlania tego samego nieruchomego obrazu, ponieważ może wystąpić efekt powidoku.
- Należy tak ustawić wysokość monitora, aby górna część ekranu znajdowała się trochę poniżej linii wzroku. Oczy powinny być skierowane lekko w dół podczas patrzenia w środek ekranu.
- Monitor należy umieścić nie bliżej niż 40 cm i nie dalej niż 70 cm od oczu. Optymalna odległość wynosi 50 cm.
- Okresowo (co 1 godzinę) należy dać oczom odpocząć (na ok 5-10 min), patrząc na przedmiot oddalony o przynajmniej 6 metrów.
- Ustawić monitor pod kątem 90° do okna lub innych źródeł światła, aby zminimalizować odbicie światła. Ustawić przechył monitora tak, aby światło emitowane przez oświetlenie umieszczone na suficie nie odbijało się od ekranu.
- Jeżeli odbijające się światło utrudnia patrzenie na ekran, należy zastosować filtr antyodblaskowy.
- Należy ustawić jasność i kontrast monitora w celu uzyskania optymalnej widzialności.
- Uchwyty na dokumenty należy ustawiać blisko ekranu.
- Przedmioty, na które najczęściej kierowany jest wzrok (ekran lub dokumenty należy ustawić naprzeciwko siebie w celu zmniejszenia kręcenia głową podczas pisania.
- Często mrugać powiekami. Ćwiczenia oczu przyczyniają się do zmniejszenia zmęczenia oczu. Skontaktować się z okulistą. Należy regularnie kontrolować wzrok.
- Ustawienie średniego poziomu jasności zmniejsza zmęczenie oczu. W celu uzyskania punktu odniesienia luminancji obok ekranu LCD należy ustawić biały arkusz papieru.
- Nie należy ustawiać kontrastu na maksymalną wartość.
- Przy korzystaniu ze standardowych sygnałów należy ustawić wartości fabryczne rozmiaru i pozycji.
- Ustawić fabryczne wartości kolorów
- Używać sygnałów bez przeplotu.
- Należy unikać używania koloru niebieskiego na ciemnym tle, ponieważ jest on trudno widoczny i może powodować zmęczenie oczu z powodu słabego kontrastu.
- Produkt odpowiedni do użytku miejscach służących do rozrywki, w których warunki oświetleniowe minimalizują niepożądane odbicia światła od ekranu.

#### **Czyszczenie ekranu ciekłokrystalicznego**

- Zabrudzony ekran ciekłokrystaliczny delikatnie przetrzeć miękką tkaniną.
- Powierzchnię monitora LCD należy czyścić za pomocą szmatki nie pozostawiającej kłaczków i zarysowań. Unikać stosowania roztworów myjących i środków do czyszczenia szkła!
- Nie wolno przecierać ekranu ciekłokrystalicznego twardymi lub szorstkimi materiałami.
- Nie wolno naciskać ekranu ciekłokrystalicznego.
- Nie stosować środków czyszczących OA, ponieważ mogą one spowodować uszkodzenie lub odbarwienie powierzchni ekranu ciekłokrystalicznego.

#### **Mycie obudowy**

- Odłącz zasilacz.
- Delikatnie przetrzyj obudowę miękką tkaniną.
- Aby wyczyścić obudowę, należy zwilżyć tkaninę neutralnym detergentem i wodą, przetrzeć obudowę, a następnie przetrzeć ją ponownie suchą ścierką.
- **UWAGA:** NIE WOLNO czyścić rozcieńczalnikiem benzenowym, detergentem alkalicznym, detergentem na bazie alkoholu, środkiem do mycia szyb, woskiem, pastą do polerowania, proszkiem mydlanym ani środkiem owadobójczym. Nie dopuszczać do długotrwałego kontaktu gumy ani włókna winylowego z obudową. Wymienione płyny i materiały mogą spowodować degradację, pękanie lub złuszczanie farby.

Aby uzyskać szczegółowe informacje na temat przygotowania ergonomicznego stanowiska pracy, należy skontaktować się z urzędem American National Standard for Human Factors Engineering of Computer Workstations - ANSI/HFES 100-2007 - The Human Factors Society, Inc. P.O. Box 1369, Santa Monica, California 90406.

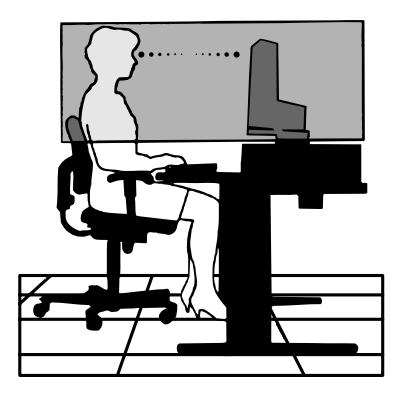

### <span id="page-7-0"></span>**Panel sterowania**

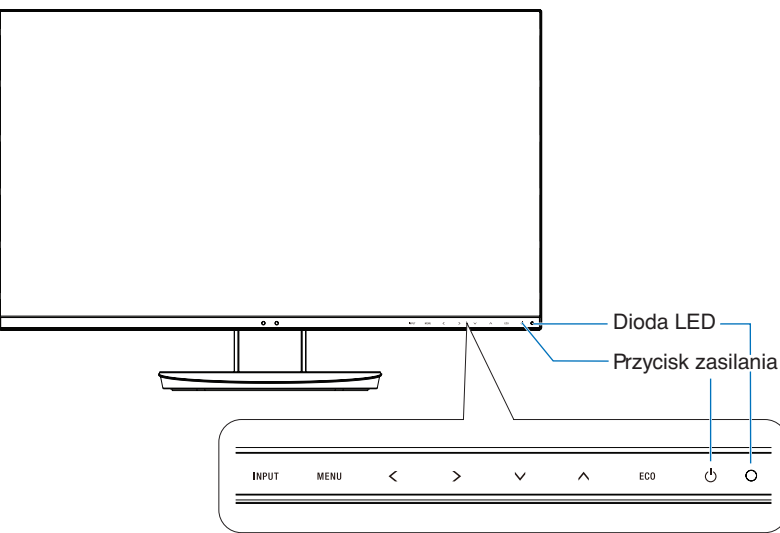

#### **Przyciski sterujące**

Więcej informacji podano w sekcji Sterowanie. Patrz [str.](#page-15-1) 14.

### **Panel podłączeń**

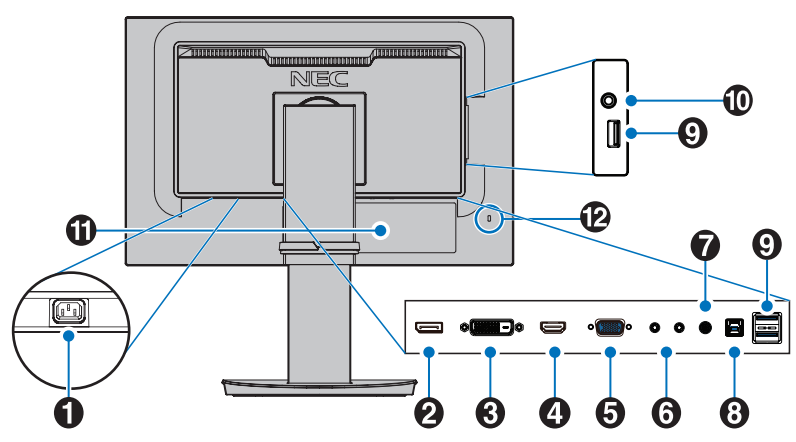

### A **Wejście AC**

Do podłączania dostarczonego kabla zasilającego.

#### **2** DisplayPort IN

Wejście sygnału DisplayPort.

### **B** DVI-D IN

Wejście sygnału DVI.

**4** HDMI IN Wejście sygnału HDMI.

#### E **Gniazdo VGA IN (15-pinowa wtyczka mini D-Sub)** Analogowe wejście sygnałowe RGB.

#### **6** ControlSync IN/OUT

Do podłączania dostarczonego kabla ControlSync. Patrz [str.](#page-13-1) 12.

#### G **Audio IN**

Wejście sygnału dźwiękowego z urządzenia zewnętrznego takiego jak komputer lub odtwarzacz.

#### $\bullet$  Wejściowy port USB (typu B)

Służy do podłączania urządzenia zewnętrznego, takiego jak komputer.

Używaj tego portu do sterowania monitorem z podłączonego sprzętu zewnętrznego.

### I **Wyjściowy port USB (typu A)**

Pozwala podłączyć urządzenia USB. Służy do podłączania przez USB urządzenia zewnętrznego, takiego jak komputer.

#### J **Gniazdko słuchawek**

Łączy ze słuchawkami.

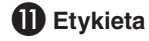

#### L **Gniazdo bezpieczeństwa**

Gniazdo zabezpieczenia przed kradzieżą kompatybilne z kablami/sprzętem firmy Kensington. Informacje o produktach można znaleźć na stronie internetowej firmy Kensington.

## <span id="page-8-0"></span>**Szybkie rozpoczęcie pracy**

Informacje o zawartości pudełka można znaleźć na karcie zawartości dołączonej do opakowania.

Aby przymocować stopkę do podstawy monitora LCD:

- 1. Ustaw monitor ekranem w dół na miękkiej powierzchni (**Rysunek 1**).
- 2. Obróć podstawkę o 90 stopni w sposób przedstawiony na **Rysunku 1**.
	- **WAŻNE:** Podczas wyciągania podstawki należy ostrożnie obchodzić się z monitorem. Może on uszczypnąć palce.
- 3. Przymocuj stopkę do podstawy, a następnie dokręć śrubę u spodu stopki (**Rysunek 2**).
	- **UWAGA:** W razie konieczności ponownego zapakowania monitora, należy wykonać podane czynności w odwrotnej kolejności.

W celu podłączenia monitora LCD do komputera należy postępować zgodnie z następującymi wskazówkami:

**UWAGA:** Przed rozpoczęciem instalacji należy przeczytać sekcję "Zalecenia dotyczące użytkowania" [\(str.](#page-5-1) 4).

 **WAŻNE:** Dokręć wszystkie śruby.

**UWAGA:** Rodzaj akcesoriów zależy od miejsca wysyłki monitora LCD.

- 1. Wyłącz zasilanie komputera.
- 2. **Komputery PC z wyjściem DisplayPort:** Podłącz przewód DisplayPort do złącza karty graficznej (**Rysunek. A.1**). **Komputery PC z wyjściem HDMI:** Podłącz przewód sygnałowy HDMI do złącza karty graficznej (**Rysunek A.2**). **Komputery PC z wyjściem analogowym:** Podłącz 15-pinowy kabel sygnałowy mini D-SUB do złącza karty graficznej

komputera (**Rysunek A.3**). Dokręć wszystkie śruby.

**Komputery Macintosh lub PC z wyjściem Mini DisplayPort:** Podłącz kabel Mini DisplayPort/DisplayPort do złącza wideo w systemie (**Rysunek A.4**).

**Komputery PC lub Mac z wyjściem cyfrowym DVI:** Podłącz przewód sygnałowy DVI do złącza karty graficznej (**Rysunek A.5**). Dokręć wszystkie śruby.

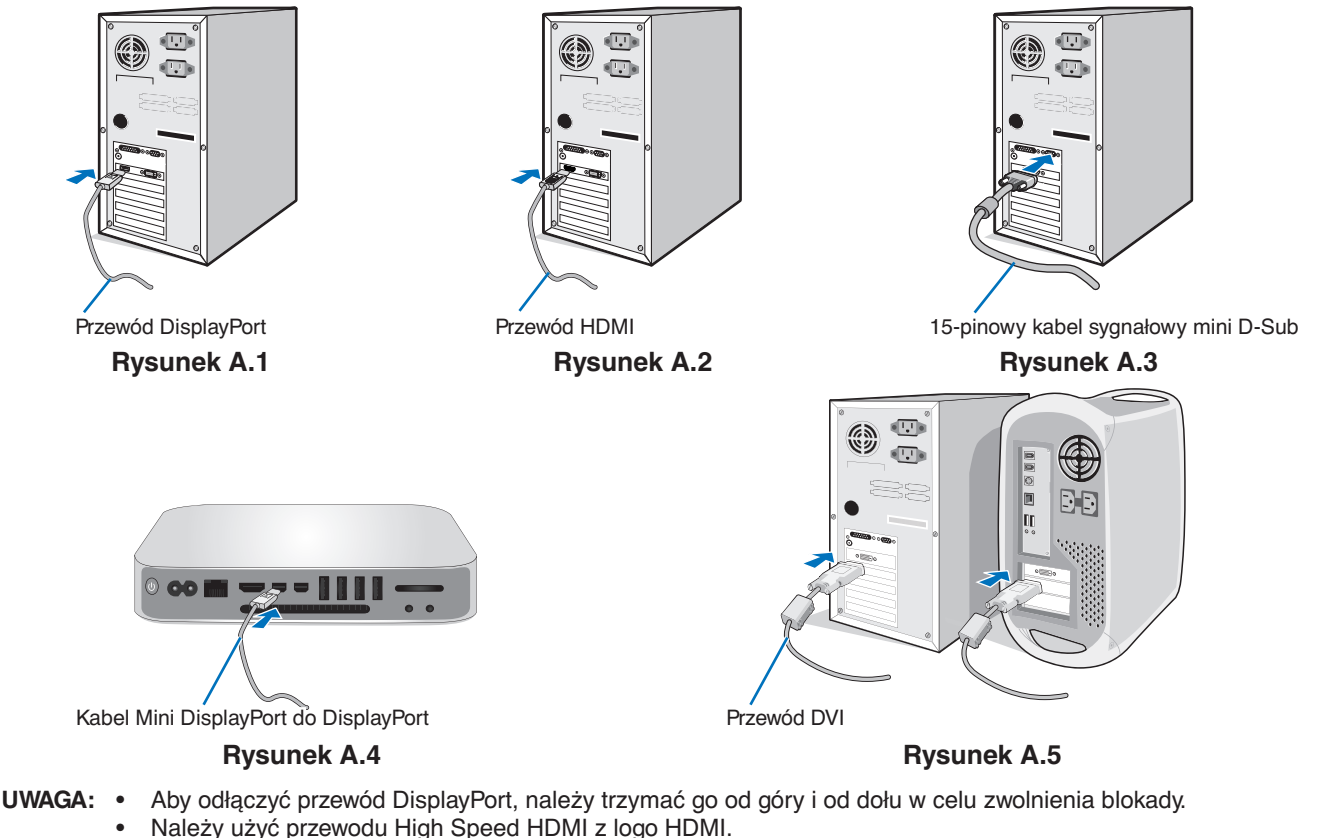

- Użyj certyfikowanego kabla połączeniowego DisplayPort.
- **WAŻNE:** Niniejszy monitor należy użytkować z dostarczonymi wraz z nim kablami, ponieważ stwierdzono, że nie powodują one zakłóceń odbioru sygnału radiowego ani telewizyjnego.

W przypadku złącza DVI-D oraz 15-stykowego złącza mini D-Sub należy użyć ekranowanego przewodu z rdzeniem.

W przypadku portów HDMI, DisplayPort, USB i AUDIO używaj ekranowanego kabla sygnałowego. Inne przewody i adaptery mogą zakłócać odbiór fal radiowych i telewizyjnych.

![](_page_8_Figure_22.jpeg)

**Rysunek 2**

- 3. Chwyć monitor za boki i pochyl ekran pod maksymalnym kątem, a następnie ustaw go w najwyższej pozycji.
- 4. Podłącz wszystkie przewody do odpowiednich złączy (**Rysunek C.1**). Jeśli jest używany kabel USB, należy podłączyć wtyczkę typu B do portu wejściowego (wyższy poziom) na tylnej ściance monitora, a wtyczkę typu A do portu wyjściowego (niższy poziom) komputera (**Rysunek C.1a**). Jeżeli używasz przewodu od urządzenia USB, wykorzystaj jeden z wyjściowych portów z boku monitora.
	- **UWAGA:** Niewłaściwe podłączenie kabli może być przyczyną nieprawidłowego działania monitora, obniżenia jakości obrazu, uszkodzenia podzespołów modułu LCD i/lub skrócenia czasu eksploatacji modułu.
	- **WAŻNE:** Nie należy związywać kabla USB. Może spowodować to zatrzymanie ciepła i zapalenie się kabla.
	- **UWAGA:** Nie należy używać kabla dźwiękowego z tłumieniem (z wbudowanym rezystorem). Użycie kabla audio z wbudowanym rezystorem obniży poziom dźwięku.

![](_page_9_Figure_5.jpeg)

<span id="page-9-0"></span>\*1 : Patrz: [str.](#page-13-1) 12.

 **WAŻNE:** Przed podłączeniem słuchawek do monitora zdejmij je z uszu. W zależności od poziomu głośności może to spowodować uszkodzenie lub utratę słuchu.

- 5. Umieścić uchwyt na kable w podstawie (**Rysunek C.2**).
	- Zamocuj kable w uchwycie w sposób pewny i równomierny (**Rysunek C.3** i **C.4**).
- 6. Sprawdź, czy po podłączeniu kabli ekran monitora wciąż można podnosić i opuszczać.

![](_page_9_Figure_11.jpeg)

7. Podłącz kabel zasilający do gniazdka sieciowego.

**UWAGA:** W celu prawidłowego doboru kabla zasilającego zapoznaj się z treścią sekcji **[WAŻNE](#page-3-1)** niniejszej instrukcji.

- 8. Włącz monitor dotykając przycisku [ ], a następnie włącz komputer (**Rysunek E.1**).
- 9. W przypadku korzystania z wejścia analogowego (VGA) funkcja No Touch Auto Adjust automatycznie dostosowuje monitor do optymalnych ustawień podczas początkowej konfiguracji. Dodatkowa regulacja jest możliwa za pomocą następujących funkcji w menu ekranowym:
	- **[AUTO CONTRAST]** (Automatyczny kontrast)
	- [AUTO ADJUST] (Automatyczna korekcja obrazu)

Dokładny opis działania poszczególnych funkcji menu ekranowego znajduje się w rozdziale **[Elementy sterowania](#page-15-1)** niniejszego Podręcznika użytkownika.

**UWAGA:** W razie powstania jakichkolwiek problemów należy w pierwszej kolejności szukać rozwiązania w rozdziale **[Rozwiązywanie problemów](#page-27-1)** niniejszej instrukcji.

![](_page_10_Figure_8.jpeg)

**Rysunek E.1**

#### **Regulowana podstawa z możliwością obrotu**

Unoszenie i obniżanie: Chwyć ekran za boki i unieś lub opuść go na żądaną wysokość.

Pochylanie i obracanie: Po ułożeniu dłoni na górnej i dolnej krawędzi monitora możesz wyregulować pochylenie i obrót ekranu.

Obracanie ekranu (pivot): Chwyć ekran za boki, unieś go na maksymalną wysokość i pochyl go do maksymalnego kąta nachylenia, a następnie obróć ekran z położenia poziomego do pionowego.

Orientację menu ekranowego OSD (On-Screen Display) można dostosować do orientacji ekranu. Zobacz poniżej instrukcje dotyczące polecenia [OSD ROTATION] (OBRACANIE MENU EKRANOWEGO) (patrz [str.](#page-20-0) 19).

![](_page_10_Figure_15.jpeg)

![](_page_10_Figure_17.jpeg)

Polski

 **WAŻNE:** Zachowaj ostrożność przy ustawianiu ekranu monitora. Przy regulacji wysokości i obrotu nie należy naciskać ekranu monitora ciekłokrystalicznego (LCD).

Przed obróceniem go, odłącz od monitora przewód zasilający i wszystkie kable połączeniowe. Ekran należy maksymalnie unieść i pochylić, aby uniknąć uderzenia ekranem w biurko lub przycięcia palców.

### **Montaż elastycznego wysięgnika**

Niniejszy monitor ciekłokrystaliczny jest przystosowany do montażu na elastycznym wysięgniku. Skontaktuj się z NEC, aby uzyskać więcej informacji.

Monitor można przystosować do innego sposobu zamocowania zgodnie z następującą procedurą:

- Wykonaj zalecenia producenta uchwytu.
	- **WAŻNE:** W celu spełnienia wymagań bezpieczeństwa monitor musi być przymocowany do wysięgnika, który zapewnia niezbędną stabilność dla monitora o określonej wadze. Szczegółowe informacje można znaleźć na stronie **[Dane techniczne - EA231WU](#page-23-1)** oraz **[Dane techniczne - EA241F](#page-24-1)**. Przed montażem zdejmij podstawę monitora.

#### <span id="page-11-0"></span>Demontaż podstawy w przypadku alternatywnej metody zamocowania monitora

Monitor można przystosować do innego sposobu zamocowania zgodnie z następującą procedurą:

- 1. Odłącz wszystkie kable.
- 2. Umieść dłonie po obu stronach ekranu monitora i podnieś go do najwyższej pozycji.
- 3. Ustaw monitor ekranem w dół na miękkiej powierzchni (**Rysunek S.1**).
- 4. Umieść jedną dłoń wokół podstawy, a drugą na przycisku szybkiego zwalniania. Naciśnij przycisk szybkiego zwalniania w kierunku wskazywanym przez strzałk (**Rysunek S.1**).
- 5. Podnieś podstawkę, żeby odłączyć ją od monitora (**Rysunek S.1**). Monitor można teraz zamontować, stosując metodę alternatywną. W celu ponownego przymocowania podstawki wykonaj powyższe czynności w odwrotnej kolejności.

**UWAGA:** Podczas demontowania podstawy należy ostrożnie obchodzić się z monitorem.

![](_page_11_Picture_13.jpeg)

**Rysunek S.1**

#### Montaż elastycznego wysięgnika

Niniejszy monitor ciekłokrystaliczny jest przystosowany do montażu na elastycznym wysięgniku.

- 1. Postępuj zgodnie z instrukcjami zawartymi w rozdziale **[Demontaż podstawy w przypadku alternatywnej metody](#page-11-0)  [zamocowania monitora](#page-11-0)**.
- 2. Przymocuj wysięgnik do monitora za pomocą 4 śrub zgodnych z poniższą specyfikacją (**Rysunek F.1**).

![](_page_12_Figure_4.jpeg)

- **WAŻNE:** Aby zapobiec uszkodzeniu monitora i podstawy, używaj tylko czterech śrub rozmiaru M4.
	- Aby spełnić wymogi bezpieczeństwa, monitor musi być zamontowany na ramieniu gwarantującym wymaganą stabilność iorąc pod uwagę masę monitora. Monitora LCD można używać tylko z zatwierdzonym ramieniem (np. TUEV GS).
	- Dokręć wszystkie śruby (zalecana siła przykręcenia: 98–137 N•cm). Luźna śruba może spowodować uszkodzenie monitora.
	- Jeśli nie ma możliwości umieszczenia monitora ekranem do dołu na płaskiej powierzchni w celu instalacji, elastyczne ramię powinno być mocowane przez co najmniej dwie osoby.

## <span id="page-13-1"></span><span id="page-13-0"></span>**ControlSync**

ControlSync jednocześnie steruje wszystkimi monitorami podrzędnymi podłączonymi do monitora głównego. Za pomocą funkcji [INDIVIDUAL ADJUST] (INDYWIDUALNA REGULACJA) można również indywidualnie sterować pojedynczym monitorem podrzędnym. Patrz rysunek poniżej.

![](_page_13_Figure_2.jpeg)

**UWAGA:** Ikona ControlSync pojawi się w lewym górnym rogu menu erkaowego OSD na monitorach podrzędnych.

Nie należy łączyć ze sobą portów ControlSync IN-IN lub OUT-OUT. Porty ControlSync monitorów muszą być połączone w trybie OUT-do-IN.

Ikona ControlSync

Nie należy tworzyć połączenia "zapętlonego", podłączając ostatni monitor w łańcuchu z powrotem do monitora głównego.

Wyłącz zasilanie i odłącz przewody zasilające wszystkich monitorów. Podłącz kable ControlSync, następnie podłącz przewody zasilające, a następnie włącz zasilanie każdego monitora.

### **Kontrolowanie wszystkich podłączonych monitorów dodatkowych (kontrola zsynchronizowana):**

- 1. Podłącz przewód ControlSync (ø 2,5) do portu wyjścia ControlSync OUT monitora głównego i do portu ControlSync IN monitora podrzędnego. Można połączyć ze sobą łańcuchowo do pięciu monitorów, podłączając wyjście ControlSync OUT do wejścia IN monitora.
- 2. Wykonaj czynności związane z [DATA COPY] (Kopia danych) (patrz [str.](#page-21-0) 20). Po zmianie wartości ustawienia monitora głównego są automatycznie kopiowane i wysyłane do monitorów dodatkowych.

## **Sterowanie określonym monitorem (Indywidualne dostosowanie):**

- 1. Dotknij przycisku [MENU], aby wyświetlić menu ekranowe na monitorze głównym.
- 2. Dotknij przycisku [>], aby wejść do menu [MULTI DISPLAY] (WIELE MONITORÓW). Gdy kursor znajdzie się na pozycji [TARGET MONITOR NO.] (NUMER MONITORA DOCELOWEGO), wyświetlone zostanie menu numerów monitorów dodatkowych. Użyj klawisza [<] lub [>], aby wybrać numer monitora dodatkowego. Dotknięcie przycisku [INPUT/SELECT] (WEJŚCIE/WYBÓR) spowoduje, że każdy monitor dodatkowy wyświetli swój numer.

![](_page_13_Figure_14.jpeg)

3. Dotknij przycisku [V] lub [A], aby wybrać opcję [INDIVIDUAL ADJUST] (INDYWIDUALNA REGULACJA), a następnie ustaw ją na [ON] (Wł.).

Możesz sterować menu ekranowym monitora podrzędnego za pomocą klawiszy sterujących monitora głównego.

**UWAGA:** Aby wyłączyć funkcję [INDIVIDUAL ADJUST] (INDYWIDUALNA REGULACJA), dotknij jednocześnie klawiszy [INPUT] (WEJŚCIE) i [MENU].

#### Poniższymi ustawieniami można sterować za pomocą funkcji ControlSync:

<span id="page-14-0"></span>![](_page_14_Picture_476.jpeg)

Inne ustawienia:

Sterowanie zasilaniem (wyłącznik zasilania) Czujnik światła otoczenia Czujnik wykrywający obecność użytkownika

Wyciszenie dźwięku

**UWAGA:** Czujnik użytkownika i czujnik oświetlenia otoczenia działają tylko w monitorze głównym. Prosimy nie zakrywać tych czujników (patrz [str.](#page-15-2) 14).

Po podłączeniu wszystkich przewodów zasilających i kabli ControlSync sprawdź, czy ControlSync działa poprawnie, wyłączając monitor główny, a następnie ponownie go włączając. Złączy ControlSync wolno używać tylko do celów zgodnych z ich przeznaczeniem.

\* Ta wartość nie jest konfigurowaną bezpośrednio wartością wyjściową. Jej ustawienie zależy od sytuacji.

### <span id="page-15-1"></span><span id="page-15-0"></span>**Funkcje przycisków sterowania menu ekranowym (On-Screen Display) znajdujących się z przodu monitora:**

<span id="page-15-2"></span>![](_page_15_Picture_213.jpeg)

\*1 Gdy funkcja [\[HOT KEY](#page-20-1)] (Klawisz skrótu) jest [OFF] (Wył.), ta funkcja jest niedostępna.

\*2 W zależności od ustawienia opcji [OSD ROTATION] (OBRÓCENIE MENU EKRANOWEGO) klawisze [LEFT] (W LEWO), [RIGHT] (W PRAWO), [UP] (W GÓRE) i [DOWN] (W DÓŁ) mogą być wyświetlane na ekranie jako [K], [X], [X], [X] (patrz [str.](#page-20-0) 19).

#### ŀö. **ECO TOOLS (Narzędzia ekonomiczne)**

#### **BRIGHTNESS (Jasność)**

Ustawienie ogólnej jasności obrazu i tła.

Jeżeli dla trybu [ECO MODE] (Tryb ekonomiczny) zostanie wybrane ustawienie [1] lub [2], pojawi się pasek [CARBON FOOTPRINT] (Współczynnik węglowy).

#### **CONTRAST (Kontrast)**

Ustawienie ogólnej jasności obrazu i tła wg poziomu sygnału wejściowego.

**UWAGA:** Gdy w menu [Color Control System] (System regulacji kolorów) wybrana jest opcja [L/B], opcja [CONTRAST] (Kontrast) jest wyłączona.

### **ECO MODE (Tryb ekonomiczny)**

Zmniejszenie zużycia energii przez obniżenie poziomu jasności.

**OFF (Wył.):** Nie działa.

**1:** Ustawienie jasności na wartość od 0% do 70%.

To ustawienie umożliwia dostosowanie jasności w zakresie, w którym zużycie energii jest obniżone o 15% w porównaniu do maksymalnego poziomu jasności.

**2:** Ustawienie jasności na wartość od 0% do 30%.

To ustawienie umożliwia dostosowanie jasności w zakresie, w którym zużycie energii jest obniżone o 35% (EA231WU)/ 40% (EA241F) w porównaniu do maksymalnego poziomu jasności.

Jeżeli funkcja ta jest ustawiona na [ON] (Wł.), obok paska regulacji jasności [BRIGHTNESS] (Jasność) pojawi się pasek [CARBON FOOTPRINT] (Współczynnik węglowy).

**UWAGA:** Ta funkcja jest niedostępna po włączeniu w opcji [DV MODE] (Dynamiczny tryb obrazu) (patrz [str.](#page-17-0) 16) ustawienia [DYNAMIC] (Dynamiczne).

Ta funkcja jest wyłączona, gdy w ustawieniach [Color Control System] (System regulacji kolorów) jest wybrane ustawienie [DICOM SIM.].

Aby przejść do trybu [ECO MODE] (Tryb ekonomiczny), dotknij przycisku [ECO].

Po dotknięciu opcji [ECO] ustawienie przełącza się w kolejności [1]  $\rightarrow$  [2]  $\rightarrow$  [OFF] (WYŁ.)  $\rightarrow$  [1].

#### **AUTO BRIGHTNESS (Automatyczna jasność)**

**OFF (Wył):** Nie działa.

**ON (WŁ.) (AMBIENT LIGHT) (Automatyczne przyciemnianie):** Automatyczne ustawienie optymalnej jasności przez wykrywanie poziomu jasności otoczenia.\*1

\*1: Opis funkcji Auto Brightness (Automatyczna jasność) znajduje się na [str.](#page-30-1) 29.

**UWAGA:** Funkcja ta jest niedostępna po ustawieniu opcji [DYNAMIC] (Dynamiczne) [DV MODE] (Dynamiczny tryb obrazu).

Ta funkcja jest wyłączona, gdy w ustawieniach [Color Control System] (System regulacji kolorów) jest wybrane ustawienie DICOM SIM.

#### **BLACK LEVEL (Poziom czerni)**

Dostosowuje poziom jasności czerni podczas wyświetlania.

#### <span id="page-16-0"></span>**OFF MODE SETTING (Ustawienie trybu wyłączenia)**

Inteligent Power Manager (Inteligentny menedżer zasilania) umożliwia przechodzenie monitora do trybu oszczędzania energii po upływie zdefiniowanego okresu nieaktywności.

**OFF (Wył):** Monitor automatycznie przechodzi do trybu oszczędzania energii po utracie sygnału wejściowego.

**ON (WŁ.):** Monitor automatycznie przełącza się w tryb oszczędzania energii, gdy natężenie światła otoczenia spadnie poniżej określonego przez użytkownika poziomu. Poziom można ustawić w menu [OFF MODE SENSOR SETTING] (Trybu wyłączenia ustawienie czujnika).

Kiedy monitor pracuje w trybie oszczędzania energii, dioda LED z przodu monitora staje się ciemnoniebieska.

Kiedy monitor jest w trybie oszczedzania energii, naciśniecie dowolnego przycisku z przodu monitora (za wyjątkiem przycisku [�] i [INPUT] (Wejście)) powoduje powrót urządzenia do normalnego trybu pracy.

Gdy oświetlenie otoczenia powróci do normalnego poziomu, monitor zostanie automatycznie przełączony do standardowego trybu pracy.

#### **SENSOR SETTING (OFF MODE SETTING) (Ustawienie czujnika (Ustawienie trybu wyłączenia))**

Reguluje poziom progu dla czujnika światła otoczenia w celu wykrywania warunków słabego oświetlenia i pokazuje aktualny wynik pomiaru z czujnika.

## **START TIME (OFF MODE SETTING) (Czas rozpoczęcia (Ustawienie trybu**

#### **wyłączenia))**

Dostosowanie czasu oczekiwania przejścia do stanu niskiego zużycia energii, gdy czujnik otoczenia wykryje ciemność.

#### <span id="page-16-1"></span>**HUMAN SENSING (Czujnik użytkownika)**

Dzięki funkcji [HUMAN SENSING] (Czujnik użytkownika) czujnik wykrywa ruch użytkownika. Funkcja [HUMAN SENSING] (Czujnik użytkownika) ma trzy ustawienia:

#### **OFF (Wył):** Nie działa.

**1 (LIGHT) (Jasny):** Po wykryciu braku obecności użytkownika przez określony czas, monitor automatycznie przełącza się w tryb niskiej jasności, aby zmniejszyć zużycie energii. Pojawienie się w pobliżu monitora człowieka spowoduje automatycznie przywrócenie normalnej pracy. Parametr [START TIME] (Czas rozpoczęcia) reguluje czas oczekiwania na wejście w tryb niskiej jasności.

**2 (DEEP) (Głęboki):** Po wykryciu braku obecności użytkownika, monitor automatycznie przełącza się w tryb oszczędzania energii, aby zmniejszyć zużycie energii. Gdy użytkownik znajdzie się przed ekranem, następuje wyłączenie trybu oszczędzania energii.

**UWAGA:** Wykrywa osobę w odległości ok. 1,5 m od monitora.

#### **SENSOR SETTING (HUMAN SETTING) (Ustawienia czujnika (Czujnik użytkownika))**

Ustawienie wartości progowej dla opcji [HUMAN SENSING] (Czujnik użytkownika). Gdy ikona użytkownika znajduje się z prawej strony białego paska lub czerwonej fali, oznacza to nieobecność użytkownika.

<span id="page-17-1"></span>**UWAGA:** Funkcja [HUMAN SENSING] (Czujnik użytkownika) zaczyna działać po zamknięciu menu ekranowego.

#### **START TIME (HUMAN SENSING) (Czas rozpoczęcia (Czujnik użytkownika))**

Dostosowanie czasu oczekiwania przed przejściem do trybu niskiej jasności lub trybu oszczędzania energii, gdy czujnik Human Sensor nie wykrywa użytkownika.

#### <span id="page-17-0"></span>**DV MODE (Dynamiczny tryb obrazu)**

W dynamicznym trybie obrazu (Dynamic Visual Mode) można wybierać następujące ustawienia:

**STANDARD (Standardowe):** Ustawienie standardowe.

**TEXT (Tekst):** To ustawienie pozwala zwiększyć wyrazistość liter i linii. Najlepiej nadaje się do podstawowego przetwarzania tekstu i arkuszy kalkulacyjnych.

**MOVIE (Film):** To ustawienie podkreśla ciemne tony i najlepiej nadaje się do oglądania filmów.

**GAMING (Gry):** To ustawienie podkreśla pełne tony i najlepiej nadaje się do gier, pełnych kolorowych obrazów o dużej wyrazistości.

**PHOTO (Zdjęcia):** To ustawienie optymalizuje kontrast i najlepiej nadaje się do nieruchomych zdjęć.

**DYNAMIC (Dynamiczne):** To ustawienie powoduje optymalizację jasności przez wykrywanie obszarów czerni.

**UWAGA:** Ta funkcja jest wyłączona, gdy w ustawieniach [Color Control System] (System regulacji kolorów) jest wybrane ustawienie [L/B] (NISKA EMISJA NIEBIESKIEGO ŚWIATŁA), [PROGRAMMABLE] (PROGRAMOWALNE) lub [DICOM SIM.] (SYMULACJA OBRAZOWANIA DICOM). Ustawienie [STANDARD] jest używane na potrzeby zgodności z certyfikatem TCO.

## **SCREEN (Ekran)**

#### **AUTO ADJUST (Automatyczna regulacja, tylko wejście analogowe)**

Automatyczna regulacja położenia obrazu, ustawień [H.SIZE] (Rozmiar poziomy) i [FINE] (Dokładne).

**AUTO CONTRAST (Automatyczny kontrast, tylko wejście analogowe)**

Regulacja obrazu wyświetlanego w przypadku niestandardowych wejść wideo.

#### **LEFT / RIGHT (W lewo/W prawo, tylko wejście analogowe)**

Steruje poziomym położeniem obrazu w aktywnym obszarze monitora LCD.

#### **DOWN / UP (W górę/W dół, tylko wejście analogowe)**

Steruje pionowym położeniem obrazu w aktywnym obszarze monitora LCD.

#### **H.SIZE (Rozmiar poziomy, tylko wejście analogowe)**

Zwiększanie lub zmniejszanie tego parametru umożliwia dostosowanie poziomego rozmiaru obrazu.

Jeżeli funkcja [AUTO ADJUST] (Automatyczna regulacja) nie umożliwia uzyskania zadowalających ustawień obrazu, użytkownik może ręcznie dostosować ustawienia, używając opcji [H.SIZE] (Rozmiar poziomy). Można do tego celu wykorzystać wzór testowy Moiré. Ta funkcja może wpływać na szerokość obrazu. Przyciski [<] lub [>] umożliwiają wyśrodkowanie obrazu na ekranie. Jeżeli kalibracja parametru [H.SIZE] (Rozmiar poziomy) będzie nieprawidłowa, efekt końcowy będzie wyglądał jak na rysunku po lewej stronie. Obraz powinien być jednorodny.

![](_page_17_Figure_26.jpeg)

#### **FINE (Dokładne, tylko wejście analogowe)**

Poprawia ostrość, wyrazistość i stabilność obrazu poprzez zwiększenie lub zmniejszenie wartości parametru.

Jeżeli opcje [AUTO ADJUST] (Automatyczna regulacja) i [H.SIZE] (Rozmiar poziomy) nie umożliwiają uzyskania zadowalających ustawień obrazu, użytkownik może dostosować obraz, korzystając z funkcji [FINE] (Dokładne). Można do tego celu wykorzystać wzór testowy Moiré. Jeżeli wartość funkcji [FINE] (Dokładne) zostanie nieprawidłowo skalibrowana, efekt końcowy może wyglądać tak, jak na rysunku po lewej stronie. Obraz powinien być jednorodny.

![](_page_18_Figure_3.jpeg)

(Dokładne) jest nieprawidłowa.

Wartość opcji [FINE] (Dokładne) jest prawidłowa.

### **INPUT RESOLUTION (Rozdzielczość sygnału wejściowego, tylko wejście analogowe)**

Wybór jednej z par rozdzielczości jako priorytetu sygnału wejściowego: 1360 x 768 lub 1280 x 768 lub 1024 x 768 (rozdzielczość pionowa 768), 1600 x 900 lub 1280 x 960 (częstotliwość odchylania poziomego 60 kHz), 1680 x 1050 lub 1400 x 1050 (rozdzielczość pionowa 1050).

#### **VIDEO LEVEL (Poziom wideo, tylko wejście HDMI)**

**NORMAL (Normalne):** Ustawienie do pracy z komputerem. Wyświetlane są wszystkie sygnały wejściowe kroków 0–255.

**EXPAND (Rozszerzenie):** Ustawienie do współpracy z urządzeniami audio-wizualnymi. Wyświetlane są wszystkie sygnały wejściowe kroków 16–235 do 0–255.

#### **OVER SCAN (Rozciąganie obrazu, tylko wejście HDMI)**

Niektóre formaty wideo wymagają innych trybów skanowania w celu wyświetlenia obrazu najwyższej jakości.

**ON (Wł.):** Rozmiar obrazu jest większy niż możliwy do wyświetlenia. Krawędź obrazu zostanie przycięta. Na ekranie będzie wyświetlane około 95% obrazu.

**OFF (Wył.):** Obraz pozostaje w obszarze wyświetlania. Cały obraz jest wyświetlany na ekranie.

#### **EXPANSION (Skalowanie)**

Wybór metody powiększenia obrazu.

**FULL (Pełne):** Obraz zostanie rozszerzony do pełnego ekranu niezależnie od rozdzielczości.

**ASPECT (Proporcjonalnie):** Obraz jest rozciągany bez zmiany proporcji.

**Uwaga:** Rozdzielczości 1280x768, 1360x768, 1280x720 i 1920x1080 są zawsze [FULL] (Pełne) (tylko EA231WU).

## <span id="page-18-0"></span>**Color (Kolor)**

**Color Control System (System regulacji kolorów):** Są dostępne zaprogramowane ustawienia kolorów umożliwiające zmianę ustawień kolorów.

**1, 2, 3, 4, 5:** Zwiększenie lub zmniejszenie wartości barwy [RED], [GREEN] lub [BLUE], w zależności od wyboru. Zmiana koloru zostanie odzwierciedlona na ekranie, a jej kierunek (wzrost lub spadek) zostanie pokazany na paskach. sRGB (tryb presetu koloru [4]) istotnie zwiększa wierność reprodukcji kolorów w pojedynczej standardowej przestrzeni RGB. Dzięki tej obsłudze kolorów użytkownik może z łatwością i dokładnie ustawić kolory bez konieczności dodatkowego zarządzania kolorami w najbardziej typowych przypadkach.

**NATIVE (Natywne):** Oryginalny kolor panelu LCD, którego nie można zmienić.

**L/B (LOW BLUE LIGHT — NISKA EMISJA NIEBIESKIEGO ŚWIATŁA):** Ograniczenie niebieskiego światła emitowanego przez monitor. Korekta tej pozycji nie jest możliwa.

**UWAGA:** Można bezpośrednio przejść do trybu [L/B] (LOW BLUE LIGHT — NISKA EMISJA NIEBIESKIEGO ŚWIATŁA), przytrzymując przycisk [INPUT] przez 3 sekundy lub dłużej. Aby przejść do innych ustawień z trybu [L/B], należy nacisnąć przycisk [MENU], aby wyświetlić menu ekranowe i wejść do menu [Color Control System] (System regulacji kolorów). Gdy w menu [Color Control System] (System regulacji kolorów) wybrana jest opcja [L/B], opcje [CONTRAST] (KONTRAST) i [DV MODE] są wyłączone.

**DICOM SIM.:** Dla temperatury barwy punktu bieli i krzywej gamma są ustawione w symulacji DICOM. Korekta tej pozycji nie jest możliwa.

**PROGRAMMABLE (Programowalny):** Krzywą gamma można zmieniać za pomocą oprogramowania.

**UWAGA:** Jeśli w menu [DV MODE] (Dynamiczny tryb obrazu) zostanie wybrana opcja [MOVIE] (Film), [GAMING] (Gry) lub [PHOTO] (Zdjęcia), zostanie wybrana automatycznie opcja [NATIVE] (Standardowe). Tego ustawienia nie można zmienić.

## **Tools (Narzędzia)**

#### **VOLUME (Głośność)**

Regulacja głośności dźwięku odtwarzanego przez głośniki lub słuchawki. Aby wyciszyć głośnik, naciśnij przycisk [ECO/RESET].

#### **SOUND INPUT (Wejście dźwięku, tylko wejścia HDMI, DisplayPort)**

Wybór źródła sygnału wejściowego dźwięku.

#### **VIDEO DETECT (Wykrywanie wideo)**

Wybór metody wykrywania sygnału wideo, gdy podłączono więcej niż jedno wejście wideo.

**FIRST (Pierwszy):** Gdy bieżący sygnał wejściowy wideo jest nieobecny, monitor wyszukuje sygnał wideo z innych portów sygnału wejściowego. Jeśli sygnał wideo jest obecny na innym porcie, monitor automatycznie przełącza wejście źródła wideo na wykryte źródło wideo. Jeśli sygnał jest przesyłany z bieżącego źródła, monitor nie szuka innego źródła. **NONE (Brak):** Wykrywanie sygnału wejściowego wideo nie jest włączone.

#### **RESPONSE IMPROVE (Usprawnienie reakcji)**

Przełącza funkcję [RESPONSE IMPROVE] (Usprawnienie reakcji) pomiędzy opcjami [ON] (Wł.) i [OFF] (Wył.). Ta funkcja może zredukować rozmazanie obrazu występujące przy niektórych ruchomych obrazach.

#### **OFF TIMER (Timer wyłączenia)**

Monitor automatycznie wyłączy się po upływie możliwego do skonfigurowania czasu. Przed wyłączeniem zasilania na ekranie zostanie wyświetlona wiadomość z zapytaniem, czy użytkownik chce opóźnić czas wyłączenia o 60 minut. Dotknij dowolnego przycisku menu ekranowego, aby opóźnić wyłączenie.

#### **POWER SAVE TIMER (Zegar oszczędzania energii)**

Funkcja [POWER SAVE TIMER] (Zegar oszczędzania energii) umożliwia automatyczne wyłączanie monitora po 2 godzinach ciągłego działania w trybie oszczędzania energii.

#### **LED BRIGHTNESS (Jasność diody LED)**

Reguluje jasność diody LED zasilania.

#### **DDC/CI**

Ta funkcja pozwala włączyć [ON] lub wyłączyć [OFF] funkcję [DDC/CI].

#### **USB POWER (Zasilanie USB)**

Określa, jak zasilanie przez port USB działa w odniesieniu do stanu zasilania monitora.

**AUTO (Automatycznie):** Zasilanie jest przesyłane przez wyjściowy port USB zależnie od danego sposobu obsługi zasilania.

**ON (Wł.):** Zasilanie jest przesyłane przez wyjściowy port USB nawet w trybie oszczędzania energii i po wyłączeniu zasilania urządzenia.

**UWAGA:** Zużycie energii elektrycznej zależy od podłączonych urządzeń USB, nawet gdy zasilanie monitora jest wyłączone.

#### **FACTORY PRESET (Ustawienia fabryczne)**

Wybranie opcji [FACTORY PRESET] (Ustawienia fabryczne) umożliwia przywrócenie ustawień fabrycznych wszystkich opcji menu ekranowego za wyjątkiem [LANGUAGE] (Język) i [OSD LOCK OUT] (Blokada menu ekranowego). Wartości poszczególnych ustawień można przywrócić, dotykając klawisza [ECO/RESET].

## **MENU Tools (Narzędzia menu)**

#### **LANGUAGE (Język)**

Wybór języka menu ekranowego.

#### **OSD TURN OFF (Wyłącz menu ekranowe)**

Menu ekranowe OSD pozostaje widoczne tak długo, jak długo jest używane. Można wybrać, jak długo monitor będzie czekał po ostatnim dotknięciu przycisku, aby wyłączyć menu ekranowe OSD. Dostępne ustawienia to od 10 do 120 sekund z 5-sekundowym przyrostem.

#### **OSD LOCK OUT (Blokada menu ekranowego)**

Opcja ta powoduje całkowite zablokowanie dostępu do wszystkich funkcji menu OSD oprócz regulacji funkcji [BRIGHTNESS] (Jasność), [VOLUME] (Głośność) i [CONTRAST] (Kontrast).

Aby włączyć funkcję [OSD LOCK OUT] (Blokada menu ekranowego), czyli zablokować dostęp do menu ekranowego, wejdź do menu ekranowego, wybierz opcję [OSD LOCK OUT] (Blokada menu ekranowego) i dotknij jednocześnie przycisków [INPUT/SELECT] i [>]. Aby ją wyłączyć, jednocześnie naciśnii przyciski [INPUT/SELECT] i [<].

#### <span id="page-20-0"></span>**OSD ROTATION (OBRACANIE MENU EKRANOWEGO)**

Steruje orientacją menu ekranowego OSD.

W zależności od kąta obrazu (obrót monitora) wybierz odpowiednie ustawienie parametru [OSD ROTATION] (OBRACANIE MENU EKRANOWEGO).

**UWAGA:** Aby wyświetlić informacje o przyciskach, włącz opcję [KEY GUIDE] (Informacje o przyciskach).

![](_page_20_Figure_7.jpeg)

#### <span id="page-20-1"></span>**HOT KEY (Klawisz skrótu)**

Włączenie tej funkcji umożliwia dostosowanie ustawień trybu ekonomicznego w zakresie opcji [BRIGHTNESS] (Jasność), [VOLUME] (Głośność) i [ECO MODE] (Tryb ekonomiczny) za pomocą przednich przycisków, bez wyświetlania menu ekranowego.

#### **ON (WŁ.):**

BRIGHTNESS (JASNOŚĆ): Dotknij przycisku [ $\wedge$ ], a następnie dostosuj poziom parametru [BRIGHTNESS] (JASNOŚĆ) w wyświetlonym podmenu.

**VOLUME (GŁOŚNOŚĆ):** Dotknij przycisku [ ], a następnie dostosuj poziom parametru [VOLUME] (GŁOŚNOŚĆ) w wyświetlonym podmenu.

**ECO MODE (TRYB EKOLOGICZNY):** Dotknij przycisku [ECO], a otworzy się podmenu [ECO MODE] (TRYB EKOLOGICZNY). Można przełączać się pomiędzy 3 ustawieniami: [OFF], [1] i [2].

OFF (WYŁ.): Funkcja [HOT KEY] (Klawisz skrótu) dla przycisków [ECO], [A] i [V] i jest wyłączona.

#### **SIGNAL INFORMATION (Informacje o sygnale)**

W przypadku wybrania opcji [WŁĄCZ] po zmianie wejścia na monitorze wyświetlany jest komunikat "WEJŚCIE VIDEO".

**UWAGA:** Oznaczenia dot. zgodności, które są wyświetlane podczas pierwszego włączenia zasilania monitora, nie są wyświetlane podczas przełączania wejść.

Oznaczenia dotyczące zgodności nie są wyświetlane ponownie, chyba że przewód zasilający został odłączony, gdy urządzenie było wyłączone, a następnie ponownie podłączony.

W przypadku wybrania opcji [WYŁĄCZ] po zmianie wejścia na monitorze nie wyświetlany jest komunikat "WEJŚCIE VIDEO".

**UWAGA:** Ustawienie [WYŁĄCZ] zapobiega również wyświetlaniu oznaczeń dot. zgodności podczas włączania zasilania monitora.

#### <span id="page-21-1"></span>**SENSOR INFORMATION (Informacje o czujniku)**

Po jej włączeniu pojawi się komunikat o włączeniu czujnika użytkownika. Po jej wyłączeniu monitor nie wyświetli komunikatu o włączeniu czujnika użytkownika.

#### **KEY GUIDE (Informacje o przyciskach)**

W przypadku wybrania ustawienia [ON] (Wł.) informacje o przyciskach zostaną wyświetlone na ekranie po włączeniu menu ekranowego.

#### <span id="page-21-0"></span>**DATA COPY (Kopia danych)**

Wybierz opcję [DATA COPY] (Kopia danych) i dotknij przycisku [INPUT/SELECT], aby rozpocząć kopiowanie danych z monitora głównego do monitorów dodatkowych. Na ekranie pojawia się komunikat "PROCEEDING..." (W toku…).

**UWAGA:** Ta funkcja jest przeznaczona dla monitora głównego w trybie ControlSync. Wszystkie ustawienia określone w trybie ControlSync są kopiowane (patrz [str.](#page-14-0) 13) z monitora głównego do monitorów dodatkowych.

#### **CUSTOMIZE SETTING (Dostosuj ustawienia)**

Zapisanie bieżących ustawień w celu łatwego przywrócenia.

**Aby zapisać bieżące ustawienia:** Dotknij przycisku [INPUT/SELECT]. Po wyświetleniu komunikatu ostrzegawczego, dotknij przycisku [ECO/RESET], a aktualne ustawienia zostaną zapisane.

**Aby przywrócić ustawienia:** Przytrzymaj przycisk [MENU] przez co najmniej 3 sekundy, kiedy meny ekranowe nie jest wyświetlone.

## **MULTI DISPLAY (WIELE MONITORÓW)**

#### **MONITOR NO. (NR MONITORA)**

Ta funkcja jest dostępna po wybraniu opcji [INDIVIDUAL ADJUST] (INDYWIDUALNA REGULACJA).

Ustawia numer monitora dla każdego monitora.

Steruj monitorem dodatkowym z monitora głównego za pomocą mechanizmu [INDIVIDUAL ADJUST] (INDYWIDUALNA REGULACJA):

Jest to funkcja do sterowania monitorem dodatkowym z monitora głównego. Przydaje się, gdy monitor dodatkowy znajduje się w niedostępnym miejscu.

Ustaw numer każdego monitora. Ustawienie unikalnego numeru każdego z monitorów pozwoli nimi oddzielnie sterować. Ustawienie zduplikowanych numerów dla niektórych monitorów pozwoli nimi sterować jednocześnie.

**UWAGA:** Monitor główny powinien być podłączony tylko do wyjścia ControlSync OUT. Nie wolno podłączać monitora głównego do wejścia ControlSync IN. Informacje dotyczące monitora głównego i monitorów podrzędnych znajdują się w rozdziale ControlSync ([str.](#page-13-1) 12).

#### **TARGET MONITOR NO. (NR MONITORA DOCELOWEGO)**

Pozwala sterować menu ekranowym monitora podrzędnego przy użyciu przycisków sterowania monitora głównego. Pozwala ustawić numer monitora podrzędnego ustawiony przez funkcje [MONITOR NO.] (NR MONITORA). Po dotknięciu przycisku [INPUT/SELECT] każdy monitor dodatkowy wyświetli swój numer.

#### **INDIVIDUAL ADJUST (INDYWIDUALNA REGULACJA)**

**ON (WŁ.):** Steruje pojedynczym monitorem podrzędnym z poziomu monitora głównego.

Po włączeniu tej opcji działanie monitora głównego będzie odzwierciedlane na monitorze podrzędnym.

Aby wyłączyć funkcję [INDIVIDUAL ADJUST] (INDYWIDUALNA REGULACJA), dotknij jednocześnie przycisków [INPUT] i [MENU].

**UWAGA:** Monitory należy podłączyć korzystając z przewodów ControlSync.

![](_page_21_Picture_26.jpeg)

### **ECO Information (Informacje eko.)**

**CARBON SAVINGS (Oszczędność węgla):** Wyświetlenie informacji o szacunkowych oszczędnościach węgla w kg.

**CARBON USAGE (Zużycie węgla):** Wyświetla szacunkową informację o zużyciu węgla w kg. Jest to szacunek arytmetyczny, a nie rzeczywista wartość pomiaru.

**COST SAVINGS (Oszczędność kosztów):** Wyświetlenie kwoty oszczędności wydatków na energię.

#### **CARBON CONVERT SETTING (Ustawienie konwersji węgla)**

Dostosowanie współczynnika weglowego wykorzystywanego w obliczaniu oszczedności wegla. Ustawienie początkowe bazuje na normach OECD (edycja 2008).

#### **CURRENCY SETTING (Ustawienie waluty)**

Wyświetlenie cen energii elektrycznej w 6 walutach.

#### **CURRENCY CONVERT SETTING (Ustawienie konwersji waluty)**

Wyświetlenie oszczędności energii elektrycznej w kW/godz. (domyślna waluta: USD).

- **UWAGA:** Ustawienie początkowe tego modelu to Dolar amerykański [\$] w [CURRENCY SETTING] (Ustawienie waluty) i \$ [0.11] w [CURRENCY CONVERT SETTING] (Ustawienie konwersji waluty). Ustawienia te można zmienić za pomocą menu [ECO INFORMATION] (Informacje eko.). Aby użyć ustawień dla języka francuskiego, wykonaj poniższe czynności:
	- 1. Dotknij przycisku [MENU] i wybierz menu [ECO INFORMATION] (Informacje eko.), korzystając z przycisków [ < ] lub [ > ].
	- 2. Wybierz opcję [CURRENCY SETTING] (Ustawienie waluty), dotykając przycisku [A] lub [V].
	- 3. Waluta dla Francii jest Euro [€]. Można dostosować ustawienie waluty i wybrać ikonę Euro [€] zamiast ikony dolara [\$], dotykając przycisku [<] lub [>] w menu [CURRENCY SETTING] (Ustawienie waluty).
	- 4. Wybierz opcję [CURRENCY CONVERT SETTING] (Ustawienie konwersji waluty), dotykając przycisku  $[\wedge]$  lub  $[\vee]^*$ .
	- 5. Dostosuj opcję [CURRENCY CONVERT SETTING] (Ustawienie konwersji waluty), dotykając przycisku  $\lceil \zeta \rceil$  lub  $\lceil \rangle$ .
	- \* To ustawienie początkowe Euro [€] bazuje na danych OECD dla Niemiec (edycja 2007). Sprawdź ceny energii we Francji lub dane OECD dla Francji. Wartość dla Francji wg danych OECD (edycja 2007) wynosi €0.12.

## **Information (Informacje)**

 $\vert \mathbf{H} \vert$ 

Dostarcza informacji o aktualnej rozdzielczości wyświetlacza i danych technicznych, w tym o ustawionym czasie oraz częstotliwości poziomej i pionowej. Wyświetlenie nazwy modelu i numeru seryjnego monitora.

### **OSD Warning (Ostrzeżenia menu ekranowego)**

Komunikaty ostrzegawcze menu ekranowego można zamknąć dotykając przycisku [MENU].

**NO SIGNAL (Brak sygnału):** Funkcja wysyła ostrzeżenie w przypadku braku synchronizacji poziomej lub pionowej. Po włączeniu zasilania lub po zmianie sygnału wejścia pojawia się okno "**NO SIGNAL" (Brak sygnału)**.

**OUT OF RANGE (Poza zakresem):** Ta funkcja powoduje wyświetlenie zalecanej optymalnej rozdzielczości i częstotliwości odświeżania. Po włączeniu monitora, po zmianie sygnału wejściowego lub jeśli sygnał wideo nie jest właściwie zsynchronizowany, wyświetlany jest komunikat "OUT OF RANGE" (Poza zakresem).

## <span id="page-23-1"></span><span id="page-23-0"></span>**Dane techniczne - EA231WU**

![](_page_23_Picture_377.jpeg)

**UWAGA:** Dane techniczne mogą ulec zmianie bez wcześniejszego powiadomienia.

## <span id="page-24-1"></span><span id="page-24-0"></span>**Dane techniczne - EA241F**

![](_page_24_Picture_381.jpeg)

**UWAGA:** Dane techniczne mogą ulec zmianie bez wcześniejszego powiadomienia.

#### **Obsługiwane główne częstotliwości odświeżania (EA231WU)**

![](_page_25_Picture_285.jpeg)

#### **Obsługiwane główne częstotliwości odświeżania (EA241F)**

![](_page_25_Picture_286.jpeg)

**UWAGA:** Gdy wybrana rozdzielczość monitora nie jest rozdzielczością natywną panelu, zawartość tekstu wyświetlana na ekranie monitora jest rozszerzana w kierunku poziomym lub pionowym, aby wyświetlić rozdzielczość nienatywną na całym ekranie. Rozszerzenie to odbywa się za pomocą technologii interpolowania rozdzielczości, szeroko stosowanych w urządzeniach z płaskimi panelami.

## <span id="page-26-0"></span>**Funkcje**

**3-boczna wąska ramka:** Stylowy wygląd i mniejsza odległość pomiędzy sąsiadującymi ekranami w konfiguracji wielomonitorowej.

**W pełni ergonomiczna podstawa:** Zapewnia elastyczność widzenia z regulacją wysokości 150 mm, nachyleniem -5 ~ 35-stopni, obrotem 340 stopni, zarządzaniem kablami i małą powierzchnią podstawy. Możliwość obracania się w obie strony może zminimalizować szerokość pomiędzy sąsiadującymi ramkami w instalacjach wielomonitorowych. Dolna część szafy na monitory może dotykać podstawy w celu obniżenia wymagań dotyczących pozycjonowania.

**Funkcje ergonomiczne ErgoDesign:** Właściwości konstrukcyjne monitora odpowiadają zasadom ergonomii, co umożliwia polepszenie właściwości środowiska pracy, ochronę zdrowia użytkownika i pozwala zaoszczędzić pieniądze. Ergonomiczne funkcje obejmują w pełni przegubową podstawę, menu ekranowe, które można obracać o 90/180/270 stopni w celu szybkiej i łatwej regulacji obrazu oraz niższe emisje.

**Standardowy interfejs montażowy VESA:** Pozwala zamontować monitor na dowolnym ramieniu lub wsporniku w standardzie VESA.

**Różne interfejsy sygnałowe:** Ten model ma różne interfejsy. Więcej szczegółów można znaleźć na [str.](#page-9-0) 8.

**Plug and Play:** Rozwiązania firmy Microsoft® dostępne w systemach operacyjnych Windows® ułatwiają instalację i konfigurację, umożliwiając przesyłanie informacji o monitorze (np. informacji rozmiarze ekranu i obsługiwanych rozdzielczościach) bezpośrednio do komputera, dzięki czemu jakość wyświetlanego obrazu jest optymalizowana automatycznie.

**USB 3.1 Gen 1:** Koncentrator USB zwiększa elastyczność pracy, zapewniając łatwy dostęp do szybkiego przesyłu danych oraz ładowania przez port USB. Więcej informacji można znaleźć na [str.](#page-9-0) 8.

**Kalibracja sprzętu:** Dostosowuje jasność, kolory i krzywą gamma zgodnie z preferencjami za pomocą oprogramowania i czujnika koloru.

**USB Monitor Control (Sterowanie monitorem USB):** Ta funkcja umożliwia regulację każdej pozycji z poziomu oprogramowania aplikacyjnego po podłączeniu przewodu USB.

**Systemy regulacji kolorów:** Umożliwia regulację kolorów na ekranie oraz dostosowanie dokładności odwzorowania kolorów monitora do różnych standardów.

**Czujnik użytkownika/otoczenia:** Kontroluj jasność ekranu w zależności od obecności użytkownika i stanu oświetlenia otoczenia tak, aby zmniejszyć zużycie energii.

**Poprawa czasu reakcji (RESPONSE IMPROVE):** Ulepszona odpowiedź szarość do szarości.

**System inteligentnego zarządzania zasilaniem (IPMS):** Zapewnia innowacyjne metody oszczędzania energii, które umożliwiają przejście monitora w tryb oszczędzania energii, gdy jest włączony, ale nie jest używany, redukując emisje i obniżając koszty eksploatacji monitora poprzez zmniejszenie zużycia energii.

**ControlSync:** Zapewnia kontrolę i synchronizację ustawień dla maksymalnie pięciu wyświetlaczy serii MultiSync EA, jak również indywidualne sterowanie dowolnym pojedynczym monitorem w łańcuchu ControlSync, z jednego monitora głównego (patrz [str.](#page-13-1) 12).

**Indywidualne dostosowanie (INDIVIDUAL ADJUST):** Wyznaczony monitor główny może regulować poszczególne monitory podrzędne za pomocą menu ekranowego OSD. Jest to dobre rozwiązanie dla wielonastawnych monitorów, które znajdują się z dala od użytkownika.

**Dostosuj ustawienie (CUSTOMIZE SETTING):** Umożliwia przechowywanie aktualnych ustawień i przywracanie zachowanych ustawień.

**Low Blue Light (Niski poziom światła niebieskiego):** Funkcja Low Blue Light znacznie zmniejsza natężenie światła niebieskiego i pomaga zmniejszyć zmęczenie oczu (patrz [str.](#page-18-0) 17).

**Bez migotania:** Specjalny system podświetlenia redukuje migotanie, co redukuje zmęczenie oczu.

**Oprogramowanie NaViSet Administrator 2:** Oferuje rozszerzony i intuicyjny interfejs graficzny, umożliwiający dostosowanie ustawień parametrów ekranu z poziomu komputera podłączonego do sieci.

**Wpływ na środowisko (EA231WU):** Roczne typowe zużycie węgla przy pracy z maksymalną wydajnością (średnia światowa) wynosi w przybliżeniu 37,3 kg (obliczone wg wzoru: moc znamionowa x 8 godzin dziennie x 5 dni w tygodniu x 45 tygodni w roku x współczynnik konwersji Moc-Na-Węgiel) współczynnik konwersji na podstawie publikacji OECD dotyczącej emisji CO2 w 2008 r.). Ten monitor posiada produkcyjny współczynnik węglowy rzędu 51,4 kg.

**Wpływ na środowisko (EA241F):** Roczne typowe zużycie węgla przy pracy z maksymalną wydajnością (średnia światowa) wynosi w przybliżeniu 42,7 kg (obliczone wg wzoru: moc znamionowa x 8 godzin dziennie x 5 dni w tygodniu x 45 tygodni w roku x współczynnik konwersji Moc-Na-Węgiel) współczynnik konwersji na podstawie publikacji OECD dotyczącej emisji CO2 w 2008 r.). Ten monitor posiada produkcyjny współczynnik węglowy rzędu 52,6 kg.

**Uwaga:** Produkcyjny i operacyjny współczynnik węglowy są wyliczane według unikatowego algorytmu opracowanego przez firmę NEC dla jej monitorów i obowiązują w czasie wydrukowania niniejszej instrukcji. Firma NEC zastrzega sobie prawo do opublikowania zaktualizowanych współczynników węglowych.

## <span id="page-27-1"></span><span id="page-27-0"></span>**Rozwiązywanie problemów**

#### **Brak obrazu**

- Upewnij się, że kabel sygnałowy jest w pełni podłączony zarówno do monitora, jak i komputera.
- Upewnij się, że karta graficzna komputera jest całkowicie osadzona w gnieździe.
- Nie korzystaj z konwertera DisplayPort. To urządzenie nie jest obsługiwane.
- Sprawdź, czy włączono zarówno komputer, jak i monitor.
- Funkcja [POWER SAVE TIMER] (Zegar oszczędzania energii), gdy jest ustawiona na [ON], automatycznie wyłącza monitor po 2 godzinach ciągłego działania w trybie oszczedzania energii. Dotknij przycisku [O].
- Upewnij się, że w systemie wybrano główne obsługiwane synchronizacje dla karty graficznej. (Aby uzyskać informacje o obsługiwanej rozdzielczości i zmianie ustawień, zapoznaj się z instrukcją obsługi systemu lub karty graficznej).
- Sprawdź, czy monitor i karta graficzna są zgodne oraz zalecane ustawienia.
- Upewnij się, że styki złącza kabla sygnałowego nie zostały wygięte lub wciśnięte.
- Upewnij się, że podłączone urządzenie wysyła sygnał do monitora.
- Jeżeli dioda LED z przodu monitora jest ciemnoniebieska, sprawdź stan trybu [OFF MODE SETTING] (Ustawienie trybu wyłączenia) (patrz [str.](#page-16-0) 15) lub [HUMAN SENSING] (Czujnik użytkownika) (patrz [str.](#page-16-1) 15).

#### **Przycisk zasilania nie działa**

• Odłącz przewód zasilający monitora od gniazda AC, aby zresetować monitor.

#### **Efekt poświaty**

Efekt poświaty to pozostały obraz lub "duch" obrazu utrzymujący się na ekranie. W przeciwieństwie do monitorów CRT poświata w monitorach LCD nie jest trwała, jednak należy unikać wyświetlania nieruchomych obrazów przez dłuższy czas. W celu złagodzenia efektu poświaty należy wyłączyć monitor i przed kolejnym włączeniem odczekać tak długo, jak długo był wyświetlany poprzedni obraz. Na przykład, jeżeli obraz znajdował się na monitorze przez jedną godzinę i widoczny jest teraz obraz resztkowy, należy wyłączyć monitor również na jedną godzinę, aby zlikwidować to widmo.

**UWAGA:** Tak jak w przypadku wszystkich urządzeń wyświetlających obraz firma NEC DISPLAY SOLUTIONS zaleca regularne używanie wygaszacza ekranu, gdy ekran jest nieaktywny.

#### **Wyświetlany jest komunikat "OUT OF RANGE" (Poza zakresem) (ekran monitora jest czarny lub wyświetlane są wyłącznie niewyraźne obrazy)**

- Na nieostrym obrazie (z brakującymi pikselami) wyświetlane jest ostrzeżenie menu ekranowego "OUT OF RANGE" (Poza zakresem). Możliwe, że częstotliwość sygnału lub rozdzielczość są zbyt wysokie. Zmień ustawienia na obsługiwany tryb.
- Na czarnym ekranie wyświetlane jest ostrzeżenie menu ekranowego "OUT OF RANGE" (Poza zakresem). Częstotliwość sygnału wykracza poza zakres. Zmień ustawienia na obsługiwany tryb.

#### **Obraz jest niestabilny, nieostry lub pływający**

- Kabel sygnałowy musi być dokładnie podłączony do złącza karty graficznej.
- Odłącz kabel DisplayPort i dotknij przycisku [MENU].
- Wybierz opcję [DP LONG CABLE] (DŁUGI KABEL DP), a następnie dostosuj jej wartość za pomocą przycisku [<] lub [>].
- Użyj funkcji Image Adjust (Regulacja obrazu) menu ekranowego i ustaw obraz, zwiększając lub zmniejszając wartość parametru [FINE] (Dokładne).
- Po zmianie trybu wyświetlania konieczne może być ponowne skonfigurowanie ustawień obrazu w menu ekranowym.
- Sprawdź, czy monitor i karta graficzna są zgodne oraz zalecane częstotliwości sygnałów taktujących.
- Jeżeli tekst jest niewyraźny, zmień tryb wideo na bez przeplotu i ustaw częstotliwość odświeżania na 60 Hz.

#### **Dioda LED na monitorze nie świeci (ani na niebiesko ani na bursztynowo)**

- Wyłącznik zasilania powinien być ustawiony w położeniu ON, a kabel zasilający powinien być podłączony.
- Zwiększ wartość ustawienia opcji [LED BRIGHTNESS] (Jasność diody LED).

#### **Obraz nie jest jasny**

- Jeśli poziom jasności sam się zmienia, upewnij się, że tryb [DV MODE] jest ustawiony na [STANDARD].
- Sprawdź, czy funkcje [ECO MODE] (Tryb ekonomiczny) i [AUTO BRIGHTNESS] (Automatyczna jasność) są wyłączone.
- Jeśli poziom jasności sam się zmienia, upewnij się, że funkcja [AUTO BRIGHTNESS] (Automatyczna jasność) jest wyłączona.
- Kabel sygnałowy musi być dokładnie podłączony.
- Obniżenie jasności w przypadku ekranów LCD jest spowodowane długotrwałym używaniem lub niskimi temperaturami.
- W przypadku korzystania z wejścia HDMI zmień ustawienie opcji [VIDEO LEVEL] (Poziom wideo).

#### **Wyświetlany obraz ma nieprawidłowe rozmiary**

- Za pomocą funkcji Image Adjust (Regulacja obrazu) menu ekranowego zwiększ lub zmniejsz wartość opcji Coarse (Wstępne).
- Upewnij się, że w systemie wybrano główne obsługiwane synchronizacje dla karty graficznej. (Aby uzyskać informacje o obsługiwanej rozdzielczości i zmianie ustawień, zapoznaj się z instrukcją obsługi systemu lub karty graficznej).
- W przypadku korzystania z wejścia HDMI zmień ustawienie opcji [OVER SCAN] (Rozciąganie obrazu).

#### **Brak obrazu**

- Jeżeli na ekranie nie ma obrazu, należy wyłączyć i włączyć ponownie przycisk [O].
- Upewnij się, że komputer nie znajduje się w trybie oszczędzania energii (naciśnij dowolny klawisz lub poruszaj myszką).
- Niektóre karty graficzne nie wysyłają sygnału wideo, gdy monitor zostanie wyłączony i ponownie włączony lub kabel zasilania zostanie odłączony i ponownie podłączony przy ustawieniu niskiej rozdzielczości i zastosowaniu złącza DisplayPort.
- W przypadku korzystania z wejścia HDMI zmień ustawienie opcji [OVER SCAN] (Rozciąganie obrazu).
- Upewnij się, że opcja [VIDEO DETECT] nie jest ustawiona na [NONE].

#### **Brak dźwięku**

- Sprawdź, czy przewód głośnika został prawidłowo podłączony.
- Sprawdzić, czy nie aktywowano funkcji wyciszenia dźwięku.
- Sprawdź głośność w menu ekranowym.
- Jeśli sygnałem wejściowym jest DisplayPort lub HDMI, upewnij się, że opcja [SOUND INPUT] (WEJŚCIE DŹWIĘKU) w menu ekranowym ma wartość [DISPLAYPORT] lub [HDMI].

#### **Zmiany jasności spowodowane upływem czasu**

- Zmień ustawienie opcji [AUTO BRIGHTNESS] (Automatyczna jasność) na [OFF] i dostosuj poziom jasności w menu [BRIGHTNESS] (Jasność).
- Zmień ustawienie opcji [DV MODE] (Dynamiczny tryb obrazu) na [STANDARD] (STANDARDOWY), a następnie dostosuj poziom jasności w menu [BRIGHTNESS] (Jasność).

#### **UWAGA:** Gdy opcja [AUTO BRIGHTNESS] (Automatyczna jasność) jest włączona [ON], monitor automatycznie dostosowuje poziom względem otoczenia.

Zmiana jasności otoczenia powoduje zmianę ustawień jasności monitora. Gdy opcja [DV MODE] (Dynamiczny tryb obrazu) jest ustawiona na [DYNAMIC] (Dynamiczny), monitor automatycznie dostosowuje poziom jasności w menu [BRIGHTNESS] (Jasność).

#### **Koncentrator USB nie działa**

- Upewnij się, że kabel USB został prawidłowo podłączony. Należy sprawdzić w instrukcji urządzenia USB.
- Sprawdź, czy port wejściowy USB monitora jest podłączony z portem wyjściowym USB komputera. Sprawdź, czy komputer jest wyłączony.

#### **Czujnik użytkownika nie działa**

- Upewnij się, że przed czujnikiem użytkownika nie znajdują się żadne przedmioty.
- Upewnij się, że przed monitorem nie znajdują się urządzenia emitujące promieniowanie podczerwone.

#### **Funkcja ControlSync nie działa**

- Sprawdź, czy kabel ControlSync jest prawidłowo podłączony.
- Sprawdź, czy kabel ControlSync nie jest połączony w "pętlę".
- Monitor główny powinien być podłączony tylko do złącza ControlSync OUT.
- Należy użyć dołączonych przewodów ControlSync.
- Funkcja ControlSync umożliwia połączenie maksymalnie pięciu monitorów.

#### **Wyświetlone menu ekranowe jest obrócone**

• Sprawdź ustawienie opcji [OSD ROTATION] (OBRÓT MENU EKRANOWEGO).

## <span id="page-29-0"></span>**Funkcja wykrywania obecności użytkownika**

Funkcja wykrywania obecności użytkownika pozwala zmniejszyć użycie energii.

Opcja [HUMAN SENSING] (CZUJNIK UŻYTKOWNIKA) ma dwa ustawienia:

![](_page_29_Picture_150.jpeg)

### **Procedura wykrywania obecności użytkownika**

- A. Gdy czujnik wykryje, że użytkownika nie ma przed monitorem, monitor pozostanie włączony przez czas ustawiony w opcji [HUMAN SENSING] (CZUJNIK UŻYTKOWNIKA) > [START TIME] (CZAS ROZPOCZĘCIA) (patrz [str.](#page-17-1) 16).
- B. Po upływie określonego czas bez wykrycia użytkownika monitor wyświetli powiadomienie na monitorze. Ekran powiadomienia można skonfigurować w ustawieniu [SENSOR INFORMATION] (INFORMACJE O CZUJNIKU) (patrz [str.](#page-21-1) 20).

![](_page_29_Picture_7.jpeg)

- C. Jeśli w opcji [HUMAN SENSING] (CZUJNIK UŻYTKOWNIKA) ustawiono wartość [LIGHT] (SŁABY), ekran zacznie się stopniowo przyciemniać aż do całkowitego wygaszenia. Jeśli w opcji [HUMAN SENSING] (CZUJNIK UŻYTKOWNIKA) wybrano wartość [DEEP] (GŁĘBOKIE), monitor przejdzie w tryb oszczędzania energii.
- D. Gdy czujnik wykryje powrót człowieka, monitor automatycznie powróci z trybu oszczędzania energii do trybu normalnego.
- **UWAGA:** Jeśli w opcji [HUMAN SENSING] (CZUJNIK UŻYTKOWNIKA) ustawiono wartość [LIGHT] (SŁABY), ekran zacznie się stopniowo rozjaśniać aż do przywrócenia pierwotnej jasności.
- E. Monitor powróci do trybu normalnej pracy.

![](_page_29_Figure_12.jpeg)

## <span id="page-30-1"></span><span id="page-30-0"></span>**Korzystanie z funkcji Auto Brightness (Automatyczna jasność)**

W zależności od ilości światła w pomieszczeniu można ustawić zmniejszanie lub zwiększanie jasności wyświetlacza ciekłokrystalicznego. Jeśli w pokoju jest jasno, podświetlenie monitora jest zwiększane. Jeśli w pokoju jest ciemno, podświetlenie monitora jest zmniejszane. Ta funkcja służy do zwiększania wygody używania monitora w różnych warunkach oświetlenia.

## **SETUP (KONFIGURACJA)**

W celu ustawienia zakresu jasności używanego przez monitor przy włączonej funkcji [AUTO BRIGHTNESS] (Automatyczna jasność), należy wykonać następujące czynności.

1. Ustawić poziom dla pomieszczenia jasnego. Jest to maksymalny poziom jasności, który monitor osiągnie, kiedy poziom oświetlenia otoczenia będzie najwyższy. Ustawienie to należy skonfigurować, gdy poziom jasności w pomieszczeniu będzie najwyższy.

W menu [AUTO BRIGHTNESS] (Automatyczna jasność) wybierz opcję [ON] (Wł.) (**Rysunek 1**). Następnie użyj przednich przycisków do przesunięcia kursora w górę skali opcji [BRIGHTNESS] (Jasność). Wybierz żądany poziom jasności (**Rysunek 2**).

![](_page_30_Figure_6.jpeg)

![](_page_30_Picture_7.jpeg)

**Rysunek 1 Rysunek 2**

2. Ustawić poziom dla pomieszczenia ciemnego. Jest to minimalny poziom jasności, który monitor osiągnie, kiedy poziom oświetlenia otoczenia będzie najniższy. Przy ustawianiu tego poziomu, należy dopilnować, żeby pomieszczenie było jak najciemniejsze.

Następnie użyj przednich przycisków do przesunięcia kursora w górę do opcji [BRIGHTNESS] (Jasność). Wybierz odpowiedni poziom jasności (**Rysunek 3**).

![](_page_30_Picture_12.jpeg)

Przy włączonej funkcji [AUTO BRIGHTNESS] (Automatyczna jasność), poziom jasności ekranu zmienia się automatycznie, dostosowując się do warunków oświetlenia w pomieszczeniu (**Rysunek 4**).

![](_page_30_Figure_14.jpeg)

Wartość jasności ekranu zgodnie z funkcją [AUTO BRIGHTNESS] (Automatyczna jasność)

#### **Rysunek 4**

Lb: Granica pomiędzy jasnym i ciemnym pomieszczeniem; ustawiona fabrycznie

L1: poziom opcji [BRIGHTNESS] (Jasność) używany przez monitor, kiedy jest wysoki poziom oświetlenia otoczenia(L1>Lb) L2: poziom opcji [BRIGHTNESS] (Jasność) używany przez monitor, kiedy jest niski poziom oświetlenia otoczenia (L2<Lb)

L1 i L2 to poziomy jasności ustawione przez użytkownika w celu skompensowania zmian jasności otoczenia.

#### **Polski-29**

## <span id="page-31-0"></span>**Informacje producenta dotyczące recyklingu i oszczędzania energii**

Firma NEC DISPLAY SOLUTIONS bardzo angażuje się w ochronę środowiska i uważa recykling za jeden z priorytetów w swoich staraniach na rzecz ograniczenia obciążenia środowiska niekorzystnymi skutkami działalności przemysłowej. Dokładamy wszelkich starań, aby tworzone przez nas produkty były przyjazne dla środowiska i zawsze staramy się pomagać w definiowaniu i przestrzeganiu najnowszych niezależnych norm, takich jak ISO (International Organisation for Standardization) i TCO (Swedish Trades Union).

## **Utylizacja starych produktów firmy NEC**

Celem recyklingu jest uzyskanie określonych korzyści dla środowiska poprzez ponowne wykorzystanie, ulepszenie, regenerację lub odzyskanie materiałów. Elementy szkodliwe dla środowiska są odpowiednio przetwarzane i utylizowane w specjalnych zakładach recyklingu. Aby zapewnić jak najwyższą skuteczność recyklingu produktów, firma **NEC DISPLAY SOLUTIONS oferuje szeroką gamę procesów recyklingu** i udziela porad w zakresie postępowania z produktami z myślą o środowisku naturalnym, gdy nie nadają się one już do użytku.

Wszelkie informacje dotyczące utylizowania produktu oraz informacje na temat zakładów recyklingu w danym kraju można znaleźć w następujących witrynach internetowych:

**https://www.nec-display-solutions.com/greencompany/** (Europa),

**https://www.nec-display.com** (Japonia) lub

**https://www.necdisplay.com** (USA).

### **Oszczędzanie energii**

Ten monitor jest wyposażony w zaawansowany technologicznie system oszczędzania energii. Gdy do monitora zostanie wysłany sygnał DPMS (Display Power Management Signalling), włącza się tryb oszczędzania energii. Monitor przechodzi do jednego trybu oszczędzania.

![](_page_31_Picture_246.jpeg)

\*: Ustawienia fabryczne.

Więcej informacji na ten temat zawiera witryna:

**https://www.necdisplay.com/** (Stany Zjednoczone)

#### **https://www.nec-display-solutions.com/** (Europa)

#### **https://www.nec-display.com/global/index.html** (strona międzynarodowa)

Informacje dotyczące oszczędzania energii:

Dotyczy wymagań normy ErP:

Ustawienie: Brak Zużycie energii: 0,5 W lub mniej. Czas do włączenia funkcji zarządzania energią: Około 1 min.

**Utylizacja zużytego produktu: w Unii Europejskiej**

Dotyczy wymagań normy ErP (sieciowy stan gotowości):

Ustawienie: Brak

Zużycie energii: Poniżej 0,5 W (przy aktywacji jednego portu) / poniżej 3,0 W (przy aktywacji wszystkich portów). Czas do włączenia funkcji zarządzania energią: Około 1 min.

## **Oznaczenie WEEE (dyrektywa Komisji Europejskiej 2012/19/UE ze zmianami)**

![](_page_31_Picture_23.jpeg)

Przepisy unijne wprowadzone w każdym państwie członkowskim Unii Europejskiej wymagają, by zużyte urządzenia elektryczne i elektroniczne, opatrzone znakiem umieszczonym po lewej stronie, były utylizowane oddzielnie od zwykłych odpadów gospodarczych. Dotyczy to również monitorów i akcesoriów elektrycznych, takich jak kable sygnałowe czy zasilające. Przy utylizacji takich produktów należy postępować zgodnie z wytycznymi lokalnej administracji lub zapytać o sposób postępowania w sklepie, gdzie nabyto dany produkt lub postępować zgodnie odpowiednim prawem lub zgodnie z zawartą umową. Oznaczenie produktów elektrycznych i elektronicznych odnosi się wyłącznie do aktualnych Państw Członkowskich Unii Europejskiej.

#### **Poza terenem Unii Europejskiej**

Jeżeli chcesz utylizować zużyte produkty elektryczne i elektroniczne poza terenem Unii Europejskiej, musisz skontaktować się z przedstawicielem lokalnych władz i zapytać się o prawidłową metodę utylizacji.